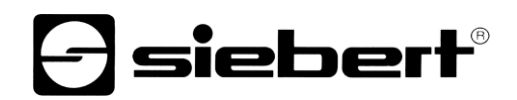

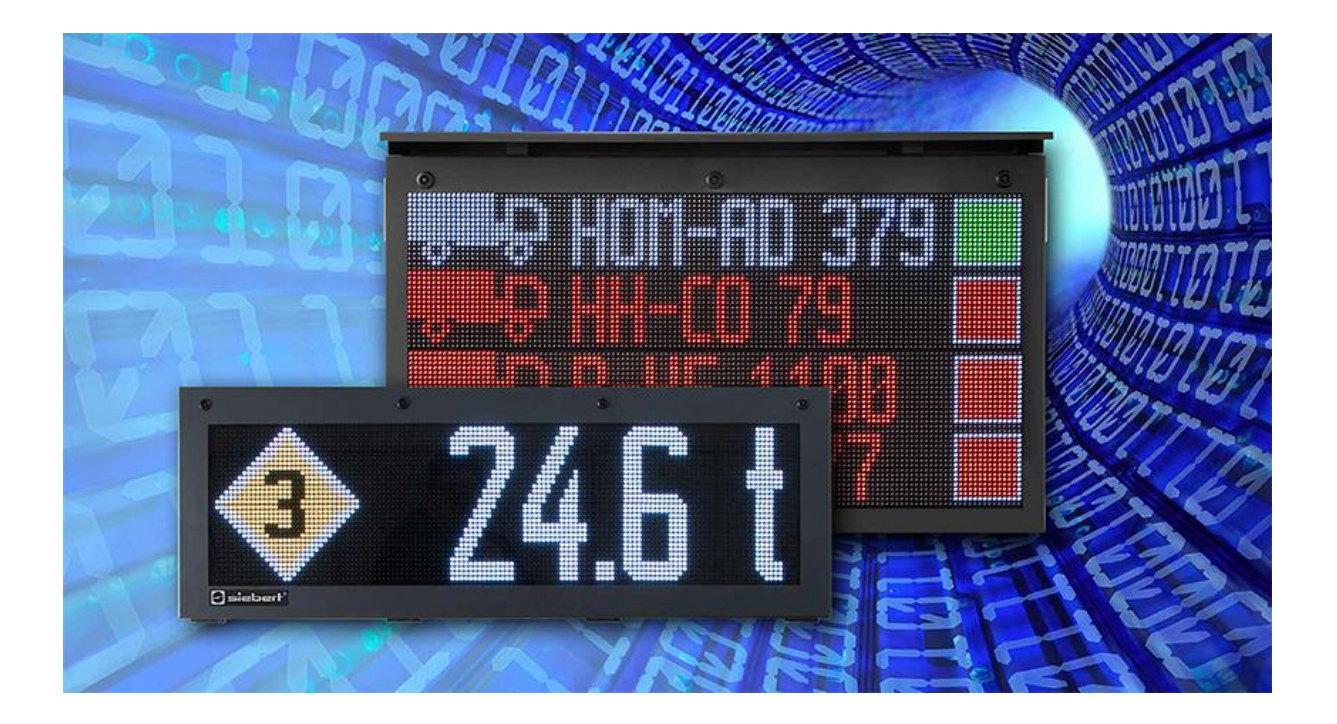

### Serie XC50/XC55

LED Matrix Displays mit Ethernet-Schnittstelle Bedienungsanleitung

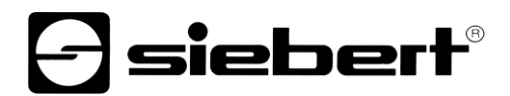

#### <span id="page-1-0"></span>**1 Kontakt**

#### **www.siebert-group.com**

#### DEUTSCHLAND

Siebert Industrieelektronik GmbH Siebertstrasse, D-66571 Eppelborn Postfach 11 30, D-66565 Eppelborn Telefon +49 (0)6806 980-0, Fax +49 (0)6806 980-999 Email info.de@siebert-group.com

#### **FRANKRFICH**

Siebert France Sarl 4 rue de l'Abbé Louis Verdet, F-57200 Sarreguemines BP 90 334, F-57203 Sarreguemines Cédex Telefon +33 (0)3 87 98 63 68, Fax +33 (0)3 87 98 63 94 Email info.fr@siebert-group.com

#### ITALIEN

Siebert Italia Srl Via Galileo Galilei 2A, I-39100 Bolzano (BZ) Telefon +39 (0)471 053753, Fax +39 (0)471 053754 Email info.it@siebert-group.com

#### NIEDERLANDE

Siebert Nederland B.V. Jadedreef 26, NL-7828 BH Emmen Telefon +31 (0)591 633444, Fax +31 (0)591 633125 Email [info.nl@siebert-group.com](mailto:info.nl@siebert-group.com)

#### **ÖSTERREICH**

Siebert Österreich GmbH Mooslackengasse 17, A-1190 Wien Telefon +43 (0)1 890 63 86-0, Fax +43 (0)1 890 63 86-99 Email [info.at@siebert-group.com](mailto:info.at@siebert-group.com)

#### SCHWEIZ

Siebert AG Bützbergstrasse 2, CH-4912 Aarwangen Telefon +41 (0)62 922 18 70, Fax +41 (0)62 922 33 37 Email [info.ch@siebert-group.com](mailto:info.ch@siebert-group.com)

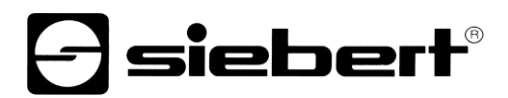

#### <span id="page-2-0"></span>**2 Rechtlicher Hinweis**

© Siebert Industrieelektronik GmbH

Diese Bedienungsanleitung wurde mit grösster Sorgfalt erstellt. Für eventuelle Fehler können wir jedoch keine Haftung übernehmen. Berichtigungen, Verbesserungsvorschläge, Kritik und Anregungen sind jederzeit willkommen. Bitte schreiben Sie an: redaktion@siebert-group.com

Siebert®, LRD® und XC-Board® sind eingetragene Marken der Siebert Industrieelektronik GmbH. Soweit andere Produkt- oder Firmennamen in dieser Dokumentation erwähnt sind, können sie Marken oder Handelsnamen ihrer jeweiligen Inhaber sein.

Technische Änderungen und Liefermöglichkeiten vorbehalten. Alle Rechte, auch die der Übersetzung vorbehalten. Kein Teil dieses Dokuments darf in irgendeiner Form (Druck, Fotokopie, Mikrofilm oder einem anderen Verfahren) ohne unsere schriftliche Genehmigung reproduziert oder unter Verwendung elektronischer Systeme verarbeitet, vervielfältigt oder verbreitet werden.

#### Inhaltsverzeichnis

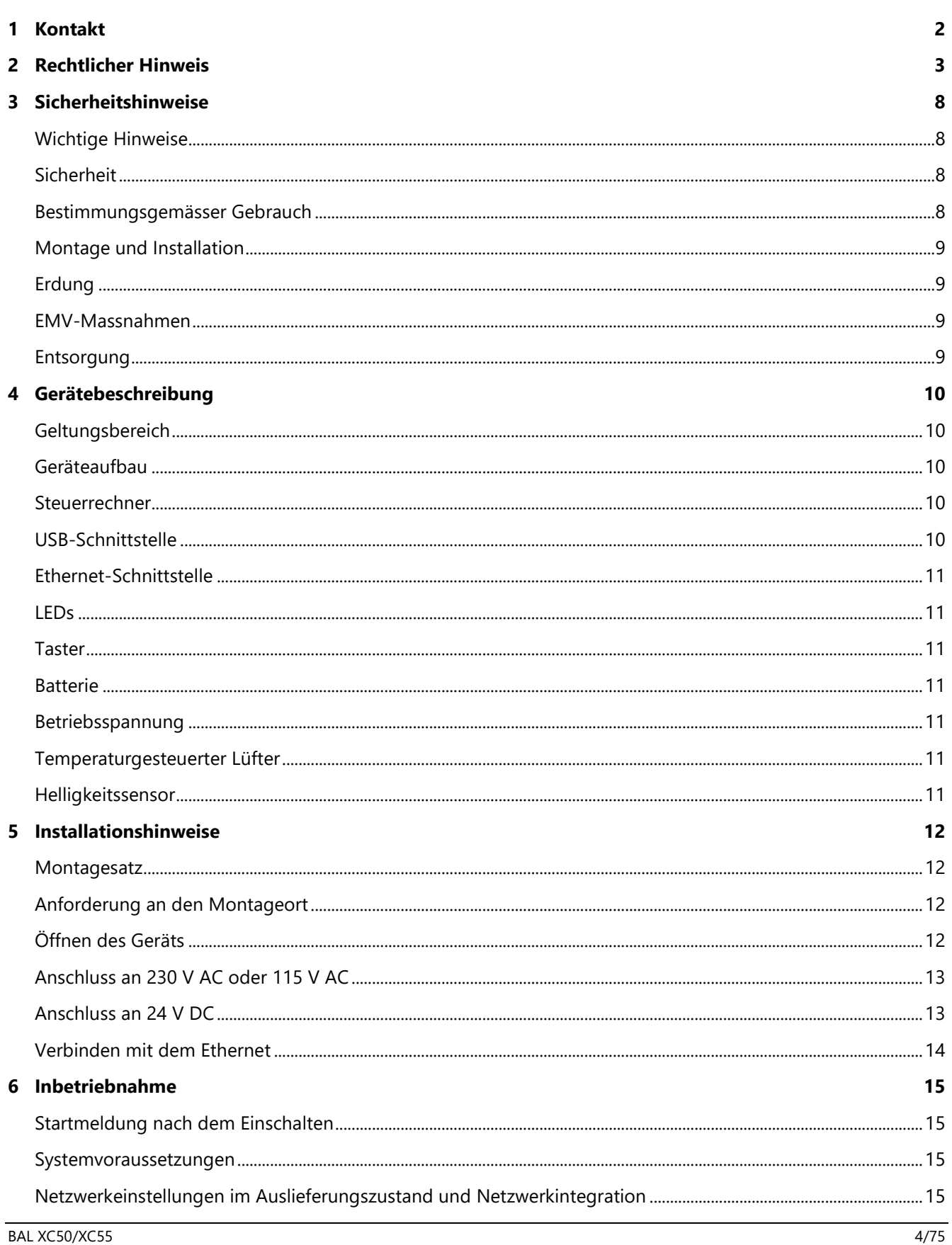

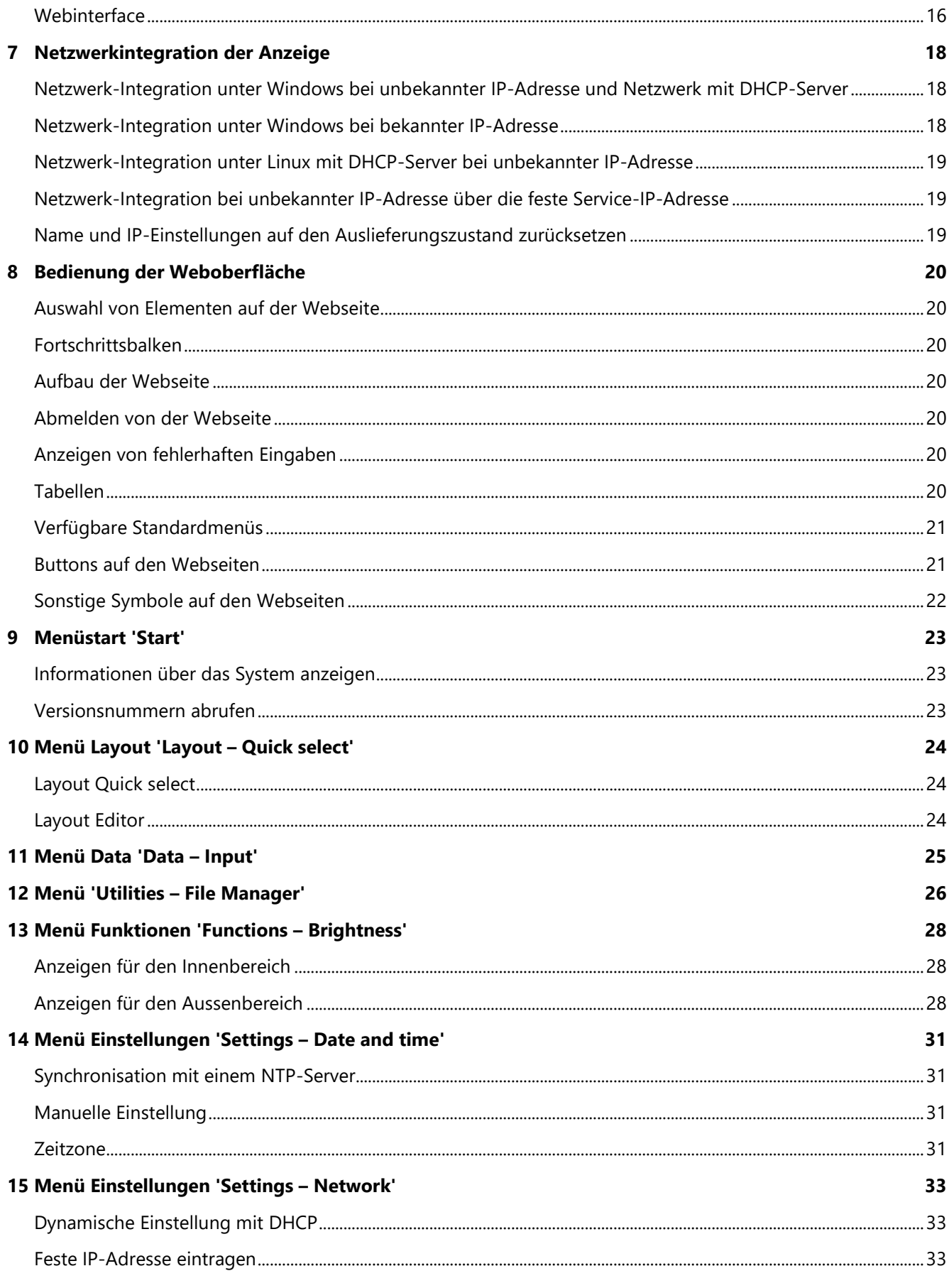

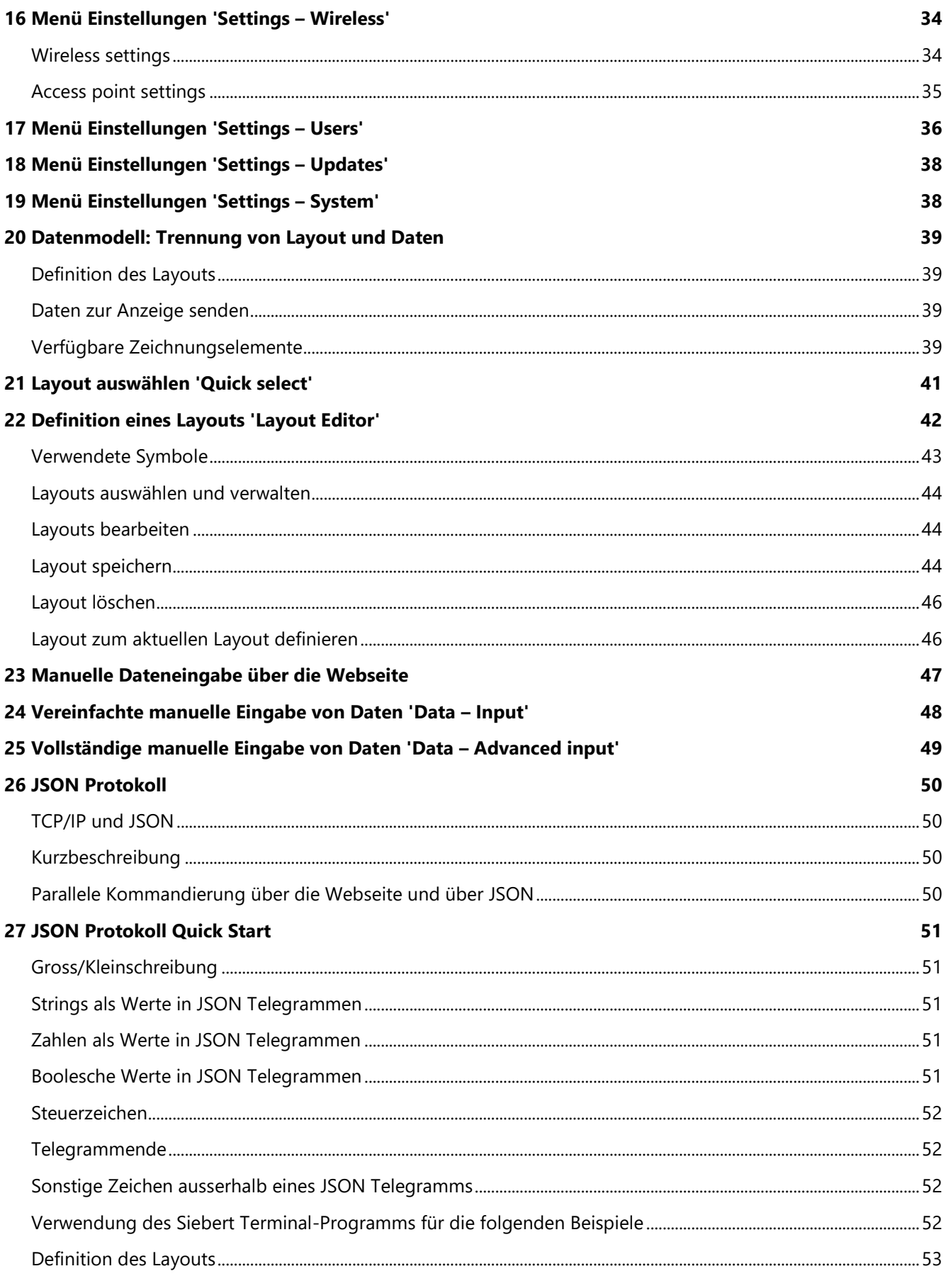

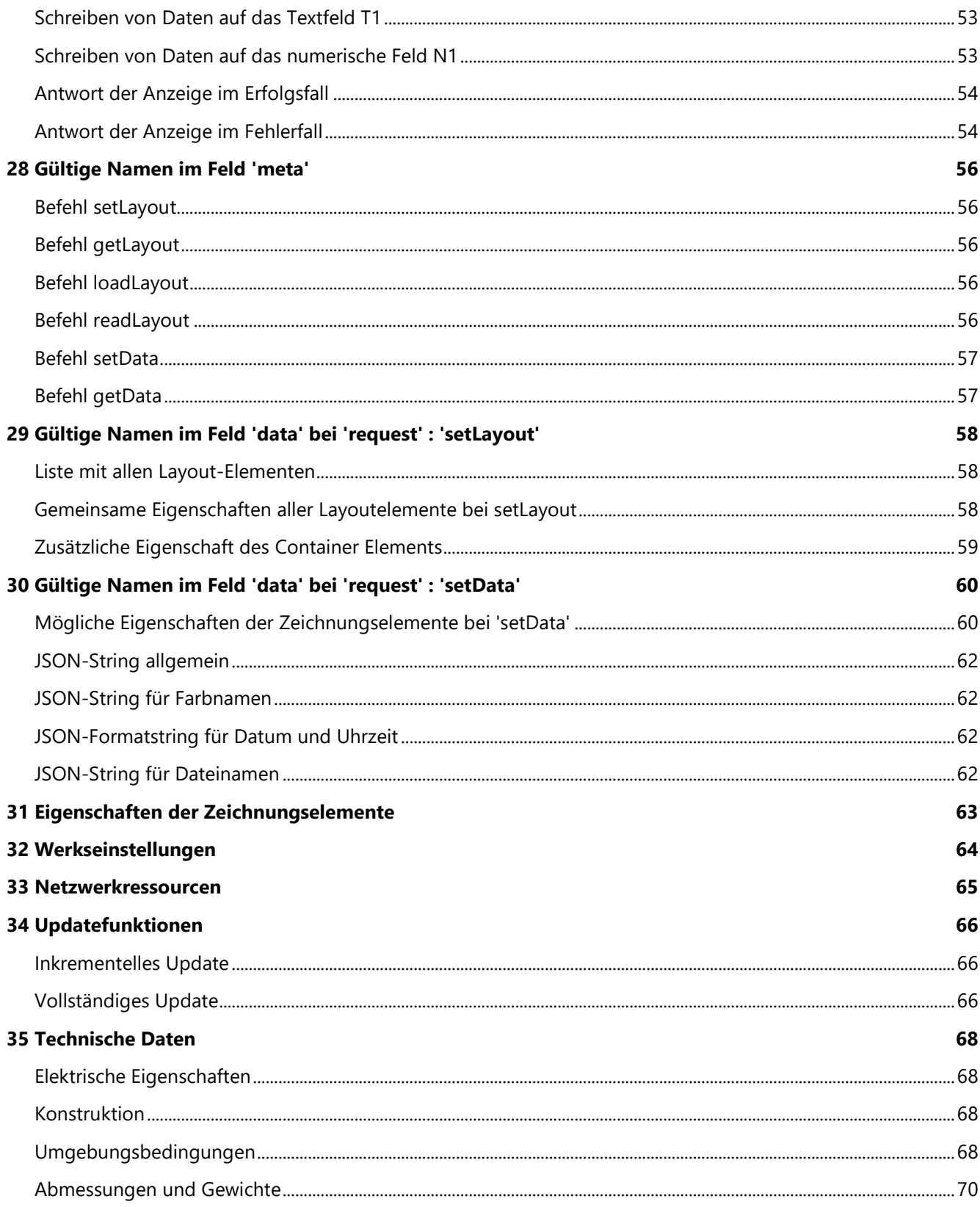

### sieber

#### <span id="page-7-0"></span>**3 Sicherheitshinweise**

#### <span id="page-7-1"></span>**Wichtige Hinweise**

Lesen Sie diese Bedienungsanleitung, bevor Sie das Gerät in Betrieb nehmen. Sie gibt Ihnen wichtige Hinweise für die Verwendung, die Sicherheit und die Wartung der Geräte. Dadurch schützen Sie sich und verhindern Schäden am Gerät. Die Hinweise sind durch ein Warndreieck hervorgehoben und haben folgende Bedeutung:

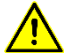

#### **GEFAHR!**

Das Nichtbeachten des Warnhinweises **führt** zu Tod oder schwerster Körperverletzung.

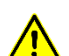

#### **WARNUNG!**

Das Nichtbeachten des Warnhinweises **kann** zu Tod oder schwerster Körperverletzung führen.

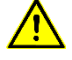

#### **VORSICHT!**

Das Nichtbeachten des Warnhinweises kann zu leichten Körperverletzungen oder Sachschäden führen.

Die Bedienungsanleitung richtet sich an ausgebildete Elektrofachkräfte, die mit den Sicherheitsstandards der Elektrotechnik und industriellen Elektronik vertraut sind.

Bewahren Sie diese Bedienungsanleitung sorgfältig auf.

Der Hersteller haftet nicht, wenn die Hinweise in dieser Bedienungsanleitung nicht beachtet werden.

#### <span id="page-7-2"></span>**Sicherheit**

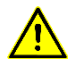

#### **GEFAHR!**

Beim Betrieb der Geräte sind Teile im Inneren der Geräte spannungsführend. Montage- und Wartungsarbeiten dürfen deshalb nur von fachkundigem Personal unter Beachtung der entsprechenden Sicherheitsvorschriften ausgeführt werden.

Die Reparatur und der Austausch von Komponenten und Baugruppen dürfen aus Sicherheitsgründen und wegen der Einhaltung der dokumentierten Geräteeigenschaften nur vom Hersteller vorgenommen werden.

Die Geräte besitzen keinen Netzschalter. Sie sind nach dem Anlegen der Betriebsspannung sofort in Betrieb.

#### <span id="page-7-3"></span>**Bestimmungsgemässer Gebrauch**

Die Geräte sind für den Betrieb in industrieller Umgebung bestimmt. Sie dürfen nur innerhalb der in den technischen Daten vorgegebenen Grenzwerte betrieben werden.

Bei der Projektierung, Installation, Wartung und Prüfung der Geräte sind die für den jeweiligen Einsatzfall geltenden Sicherheits- und Unfallverhütungsvorschriften unbedingt zu beachten.

Der einwandfreie und sichere Betrieb der Geräte setzt sachgemässen Transport, sachgemässe Lagerung, Installation und Montage sowie sorgfältige Bedienung und Instandhaltung der Geräte voraus.

### siebert®

#### <span id="page-8-0"></span>**Montage und Installation**

Die Befestigungsmöglichkeiten der Geräte sind so dimensioniert, dass eine sichere und zuverlässige Montage erfolgen kann.

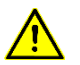

#### **WARNUNG!**

Der Anwender hat dafür zu sorgen, dass das verwendete Befestigungsmaterial, die Geräteträger und die Verankerung am Geräteträger unter den gegebenen örtlichen Verhältnissen für eine sichere Halterung ausreichen.

Die Geräte sind so zu montieren, dass sie auch im montierten Zustand geöffnet werden können. Im Bereich der Kabeleinführungen in das Gerät muss ausreichend Raum für die Kabel zur Verfügung stehen.

Um die Geräte herum ist ein ausreichender Abstand freizuhalten, damit eine Luftzirkulation gewährleistet ist und sich die Betriebswärme nicht staut. Bei fremdbelüfteten Geräten sind die speziellen Hinweise zu beachten.

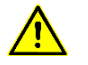

#### **VORSICHT!**

Nach Öffnen der Gehäuseverschlüsse schwenkt der Gehäusefrontrahmen selbsttätig nach oben oder unten (je nach Geräteausführung).

#### <span id="page-8-1"></span>**Erdung**

Die Geräte besitzen ein Metallgehäuse. Sie entsprechen der Schutzklasse I und benötigen einen Schutzleiteranschluss. Das Anschlusskabel für die Betriebsspannung muss einen Schutzleiter mit ausreichendem Querschnitt enthalten (DIN VDE 0106 Teil 1, DIN VDE 0411 Teil 1).

#### <span id="page-8-2"></span>**EMV-Massnahmen**

Die Geräte entsprechen der aktuellen EU-Richtlinie und sind entsprechend störsicher. Beim Anschluss von Betriebsspannungs- und Datenleitungen sind folgende Hinweise zu beachten:

Für die Datenleitungen sind geschirmte Leitungen zu verwenden.

Datenleitungen und Betriebsspannungsleitungen müssen getrennt verlegt werden. Sie dürfen nicht zusammen mit Starkstromleitungen oder anderen störenden Leitungen verlegt werden.

Die Leitungsquerschnitte müssen ausreichend bemessen sein (DIN VDE 0100 Teil 540).

Im Inneren der Geräte sind die Leitungslängen so kurz wie möglich zu halten, um Störungen fernzuhalten. Dies gilt insbesondere für ungeschirmte Betriebsspannungsleitungen. Auch geschirmte Leitungen sind wegen der eventuell vom Schirm ausgehenden Störungen kurzzuhalten.

Im Inneren der Geräte dürfen weder Leitungsüberlängen noch Leitungsschleifen platziert werden.

#### <span id="page-8-3"></span>**Entsorgung**

Die Entsorgung nicht mehr benötigter Geräte oder Geräteteile ist nach den örtlichen Vorschriften abzuwickeln.

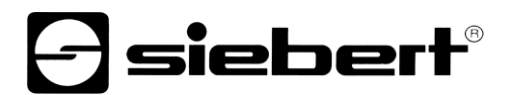

#### <span id="page-9-0"></span>**4 Gerätebeschreibung**

#### <span id="page-9-1"></span>**Geltungsbereich**

Die Bedienungsanleitung gilt für Geräte der Serie XC50/XC55.

#### <span id="page-9-2"></span>**Geräteaufbau**

Die folgende Abbildung zeigt die Geräteversion XC50-096.032.G1-V4A2-E1 stellvertretend für alle Versionen.

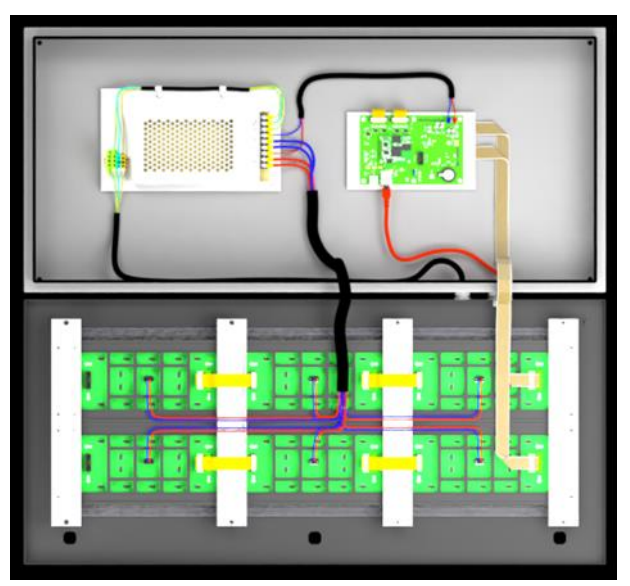

#### <span id="page-9-3"></span>**Steuerrechner**

Die folgende Abbildung zeigt den Steuerrechner. Er befindet sich im Gehäuseunterteil.

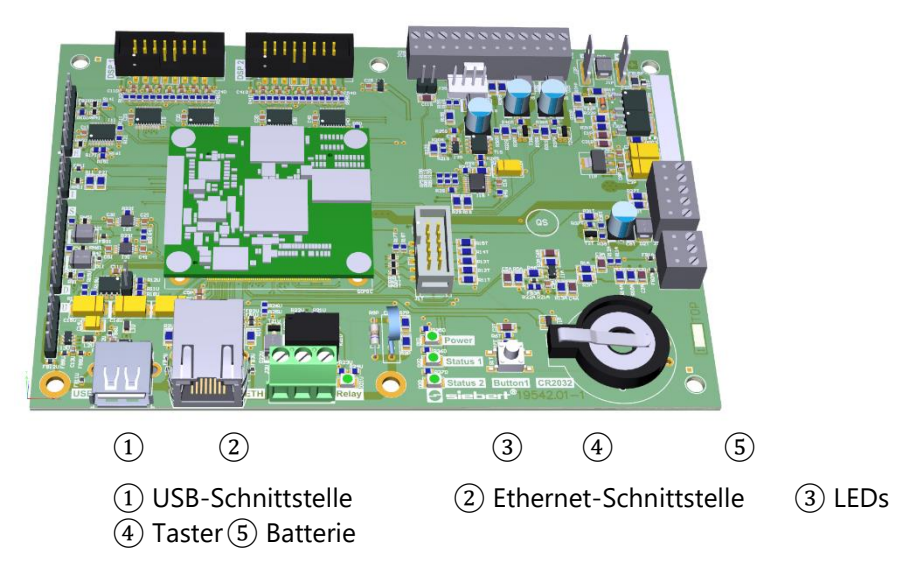

#### <span id="page-9-5"></span><span id="page-9-4"></span>**USB-Schnittstelle**

Die USB-Schnittstelle wird für die Durchführung von vollständigen Updates benötigt.

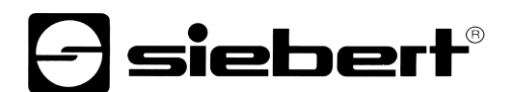

#### **Ethernet-Schnittstelle**

Die Ethernet-Schnittstelle befindet sich auf der RJ45-Buchse des Steuerrechners. Sie hat folgende Spezifikationen:

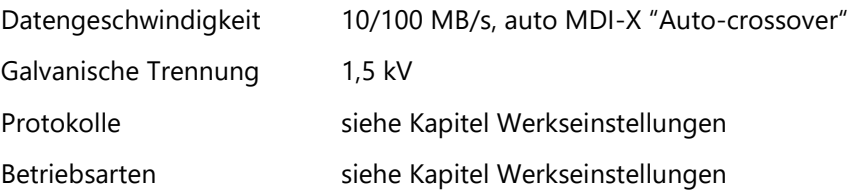

#### <span id="page-10-0"></span>**LEDs**

Mit den LEDs werden bestimmte Betriebszustände signalisiert (beispielweise während eines Updates).

#### <span id="page-10-1"></span>**Taster**

Mit dem Taster wird die Anzeige in ihren Auslieferungszustand zurückgesetzt.

#### <span id="page-10-2"></span>**Batterie**

Die Batterie (Lithium-Batterie, Typ CR2032) sorgt für die Gangreserve der Echtzeituhr. Sie befindet sich in einem Batteriehalter und soll nach drei Jahren erneuert werden.

#### <span id="page-10-3"></span>**Betriebsspannung**

Die Schraubklemmen für die Betriebsspannung befinden sich am Netzgerät im Gehäuseunterteil. Sie haben die Bezeichnungen L, N und PE.

#### <span id="page-10-4"></span>**Temperaturgesteuerter Lüfter**

Geräte der Serie XC55 verfügen über einen temperaturgesteuerten Lüfter.

#### <span id="page-10-5"></span>**Helligkeitssensor**

Geräte der Serie XC55 verfügen über einen Helligkeitssensor für die automatische Anpassung der Leuchtstärke an das Umgebungslicht.

### siebert

#### <span id="page-11-0"></span>**5 Installationshinweise**

#### <span id="page-11-1"></span>**Montagesatz**

Allen Geräten liegt ein Teilesatz mit den zur Montage benötigten Komponenten bei.

#### <span id="page-11-2"></span>**Anforderung an den Montageort**

Das Gerät ist für Wandmontage vorgesehen. Die für die Montage des Geräts vorgesehene Wandfläche muss plan und frei von Unebenheiten sein. Die Wand muss eine ausreichende Tragfähigkeit besitzen.

Optional sind Standfusssysteme, Montageelement für Mastbefestigung oder Ösen an der Oberseite der Geräte für Deckenmontage erhältlich.

#### <span id="page-11-3"></span>**Öffnen des Geräts**

Zum Öffnen des Geräts müssen die Verschlüsse auf der Vorderseite mit dem mitgelieferten Schlüssel gelöst werden. Anschliessend lässt sich der Gehäusefrontrahmen ausklappen.

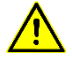

#### **GEFAHR!**

Bei Geräten, deren Gehäusefrontrahmen nach unten klappt, sind im Gerät Fangleinen eingehängt, die ein Herunterfallen verhindern. Zum vollständigen Öffnen müssen diese ausgehängt werden.

Nach dem Ende der Arbeiten sind die Leinen unbedingt wieder einzuhängen.

Bei nicht sachgemäss eingehängten Fangleinen kann der Gehäusefrontrahmen beim Öffnen schlagartig nach unten fallen.

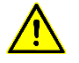

#### **GEFAHR!**

Bei Geräten, deren Gehäusefrontrahmen, nach oben klappt, sind im Gerät Gasdruckfedern eingebaut, die diese Bewegung unterstützen und den Gehäusefrontrahmen offen halten.

Beim Schliessen des Gehäusefrontrahmens, insbesondere wenn die Anzeige horizontal liegt, besteht Quetschgefahr.

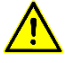

#### **VORSICHT!**

Einige Geräte verfügen über interne Lüfter, die auch bei geöffnetem Gehäuse automatisch anlaufen können. Lange Haare, herunterhängende Kleidungsstücke und Schmuck können sich verfangen und in die Lüfter gezogen werden.

Tragen Sie keine losen oder herunterhängende Kleidungsstücke oder Schmuck bei Arbeiten an dem Gerät.

<span id="page-11-4"></span>Schützen Sie lange Haare mit einem Haarnetz.

## - siebert®

#### **Anschluss an 230 V AC oder 115 V AC**

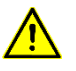

#### **GEFAHR!**

Gefahr durch elektrischen Schlag. In dem Gerät sind gefährliche Spannungen vorhanden, die bei unsachgemässer Handhabung zum Tode führen können.

Die Installation darf nur durch Fachpersonal ausgeführt werden.

Die Geräte verfügen für die Spannungsversorgung, 230 V AC, über eine M20 Kabelverschraubung. Die Kabeldurchführung im Gerät befindet sich je nach Montageart an der Gehäuseunter- oder Oberseite.

Die Netzleitung ist durch die M20 Kabelverschraubung in das Gehäuse zu führen und die einzelnen Adern an den mit PE, L und N gekennzeichneten Klemmen des Klemmenblocks im Gehäuse anzuschliessen. Dabei ist für eine Zugentlastung der Netzleitung zu sorgen.

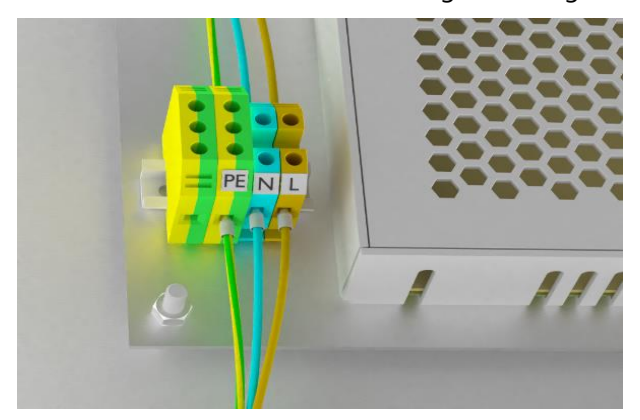

#### <span id="page-12-1"></span><span id="page-12-0"></span>**Anschluss an 24 V DC**

Optional sind die Geräte für den Betrieb mit 24 V DC lieferbar.

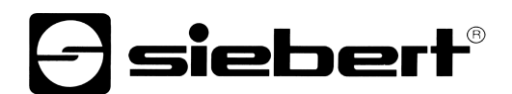

#### **Verbinden mit dem Ethernet**

Die Geräte der Serie XC50/XC55 werden über Ethernet angesteuert. Die RJ45 Buchse befindet sich auf dem Steuerrechner. Auf Verwendung von Ethernet-Kabel der Kategorie Cat5 oder höher ist zu achten.

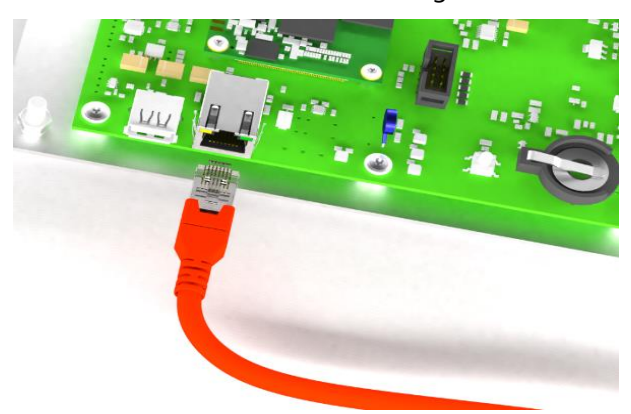

Die Ethernet Leitung wird über eine M32 Kabelverschraubung ins Gerät geführt. Diese ermöglicht durch ihren geteilten Dichtungssatz die Verwendung von Ethernet-Kabel mit angespritztem Stecker bis zu einem Durchmesser von 21 mm. Die Gehäusedurchführung befindet sich je nach Montageart an der Unter- oder Oberseite.

Zur Montage wird der Dichtungseinsatz aus der M32 Verschraubung genommen und in zwei Hälften geteilt. Dadurch können normale Ethernet-Kabel einschliesslich des angespritzten Steckers in das Gehäuse geführt werden. Die Datenleitung ist durch die M32 Kabelverschraubung in das Gehäuse zu führen und in die Ethernet-Buchse des Steuerrechners zu stecken, so dass die Verriegelung an der RJ45-Buchse einrastet.

Der Durchmesser des Dichtungseinsatzes beträgt 7 mm. Um die Schutzart IP54 zu erfüllen, muss ein Ethernet-Kabel mit entsprechendem Durchmesser verwendet werden.

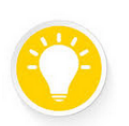

#### **Tipp**

Wenn mehrere Anzeigen im gleichen Netzwerk betrieben werden, sollten die Anzeigen nacheinander an das Netzwerk angeschlossen und in Betrieb genommen werden.

## sieber

#### <span id="page-14-0"></span>**6 Inbetriebnahme**

#### <span id="page-14-1"></span>**Startmeldung nach dem Einschalten**

Nach dem Anlegen der 230 V AC Spannungsversorgung wird eine Startmeldung angezeigt und das Betriebssystem startet. Dieser Vorgang dauert etwa 30 Sekunden, danach ist die Anzeige betriebsbereit.

Im Auslieferungszustand zeigt die Anzeige das Default-Layout an. Nach der Inbetriebnahme zeigt sie das vom Anwender zuletzt ausgewählte Layout an.

#### <span id="page-14-2"></span>**Systemvoraussetzungen**

Die Bedienung und Konfiguration der Digitalanzeige erfolgt über eine Web-Oberfläche, die mit einem Webbrowser (Standard-Browser, beispielsweise Microsoft Edge, Mozilla Firefox, Google Chrome oder Opera in aktueller Version mit aktiviertem JavaScript) aufgerufen wird.

#### <span id="page-14-3"></span>**Netzwerkeinstellungen im Auslieferungszustand und Netzwerkintegration**

Zur Konfiguration der Anzeige wird ein PC mit Netzwerkkarte oder ein bereits konfiguriertes Netzwerk benötigt. Um die Anzeige in ein vorhandenes Netzwerk zu integrieren, muss diese mit dem Netzwerk verbunden sein. Im Auslieferungszustand wird das Gerät automatisch eine IP-Adresse per DHCP beziehen. Dadurch wird sichergestellt, dass das Einstecken der Anzeige in Ihr Netzwerk keine Adresskonflikte verursacht.

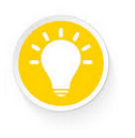

#### **Tipp**

Da Sie die per DHCP vergebene IP-Adresse als normaler Anwender nicht in Erfahrung bringen können, werden im Kapitel 'Netzwerk-Integration der Anzeige' verschiedene Möglichkeiten beschrieben, um die Anzeige im Webbrowser anzusprechen.

<span id="page-14-4"></span>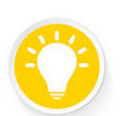

#### **Tipp**

Falls Sie in einem Subnetz mehrere Anzeigen betreiben, nehmen Sie diese nacheinander in Betrieb.

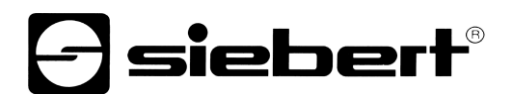

#### **Webinterface**

Beim erstmaligen Aufruf des Webservers nach dem Einschalten der Anzeige über den Webbrowser, wird das Webinterface initialisiert. Dieser Vorgang dauert bis zu zwei Minuten. Spätere Aufrufe erfolgen schneller.

Nach dem Start werden aus Sicherheitsgründen 'Benutzername' und 'Passwort' abgefragt. Da nach dem ersten Anmelden oftmals administrative Einstellungen nötig sind, ist die Anmeldung mit dem Account 'admin' empfehlenswert. Im Auslieferungszustand lautet das Password 'xc-admin'.

Der Wechsel zu anderen Accounts mit eingeschränkten Funktionen ist jederzeit möglich. Weitere Hinweise zur Benutzerverwaltung finden Sie im Kapitel 'Settings - Users'.

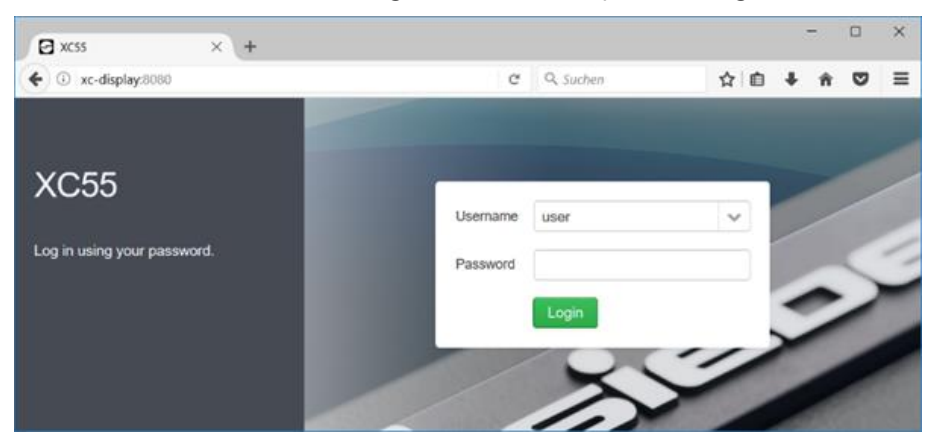

Nach der Initialisierungsphase öffnet sich der Startbildschirm. Die Optik ist abhängig vom Benutzer-Account mit dem sich der Anwender angemeldet hat. Der angemeldete Account wird oben links angezeigt. Der folgende Screenshot zeigt den Bildschirm für den Account 'admin'.

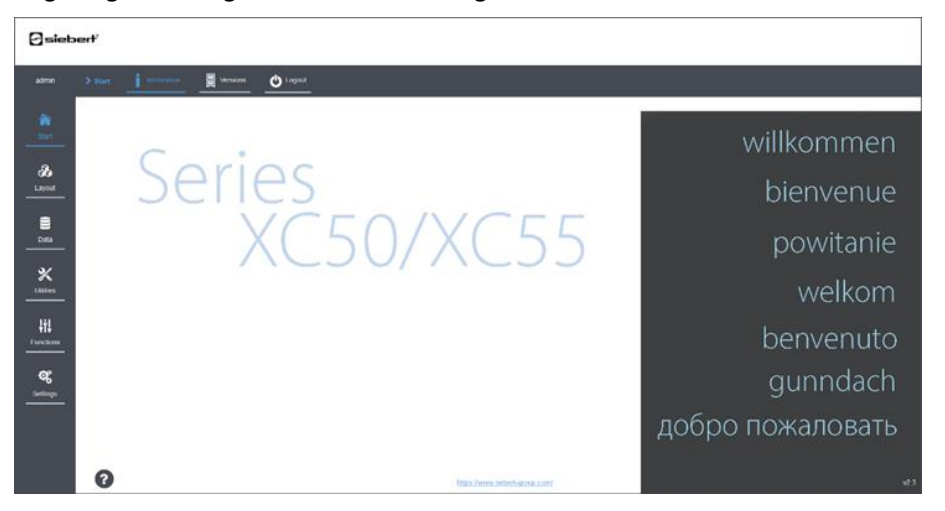

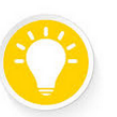

#### Tipp

Tipp

Über den Hilfe-Button (Fragezeichen) links unten können Sie die auf der Anzeige hinterlegte Bedienungsanleitung in einem pdf-Reader öffnen.

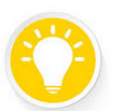

Es wird empfohlen, direkt bei der Inbetriebnahme die Standardpasswörter der Anzeige zu ändern.

Mehrfach verwendete oder im Auslieferungszustand verbliebene Passwörter sind eine Sicherheitslücke und somit Angriffsfläche für Schadsoftware.

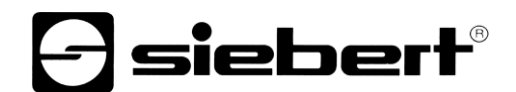

Sie finden die Seite zum Ändern der Passwörter unter Settings > Users.

In den folgenden Kapiteln werden die Oberfläche und die Funktionen detailliert beschrieben.

## sieber

#### <span id="page-17-0"></span>**7 Netzwerkintegration der Anzeige**

Wegen der Vielzahl an möglichen Netzwerktopologien stehen mehrere Verfahren zur Netzwerkintegration unter Windows 10 und Linux zur Verfügung.

Diese Einstellungen sind ausschliesslich mit dem Benutzer-Account 'admin' durchführbar.

#### <span id="page-17-1"></span>**Netzwerk-Integration unter Windows bei unbekannter IP-Adresse und Netzwerk mit DHCP-Server**

Im Auslieferungszustand meldet sich die Anzeige mit dem Namen <xc-display> beim DHCP-Server an. Über diesen Namen ist sie erreichbar.

Geben Sie hierzu in der Adresszeile des Webbrowser 'http://xc-display' ein. Sollte dies nicht funktionieren, verwenden Sie 'http://xc-display.local'.

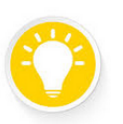

#### **Tipp**

Mit dem Programm 'ping.exe' können Sie über die Eingabeaufforderung prüfen, ob der Name der Anzeige bekannt ist. Geben Sie dazu den Befehl 'ping xc-display' ein. Wenn der Name bekannt ist, wird die dazu passende IP-Adresse ausgegeben.

H:\>ping xc-display

Ping wird ausgeführt für xc-display [192.168.15.152] mit 32 Bytes Daten:<br>Antwort von 192.168.15.152: Bytes=32 Zeit<1ms TTL=64<br>Antwort von 192.168.15.152: Bytes=32 Zeit<1ms TTL=64 Antwort von 192.168.15.152: Bytes=32 Zeit<1ms TTL=64

Sie können die vom DHCP-Server vergebene IP-Adresse über die Webseite 'Settings > Network' anzeigen lassen und ggf. ändern.

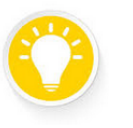

#### **Tipp**

Sie können den Namen der Anzeige über die Webseite 'Settings > Network' ändern, beispielsweise um sie nach dem Standort zu benennen.

Wenn Sie mehrere Anzeigen der Serien XC50/XC55 in einem Netzwerk betreiben, muss jede Anzeige einen eindeutigen Namen erhalten. Doppelt vergebene Namen führen zu Fehlern.

#### <span id="page-17-2"></span>**Netzwerk-Integration unter Windows bei bekannter IP-Adresse**

Wenn die IP-Adresse der Anzeige bekannt ist, kann die Webseite darüber aufgerufen werden. Dieser Fall kommt oft bei 1:1 Verbindungen zwischen Anzeige und PC ohne DHCP-Server vor. Geben Sie in Ihrem Webbrowser 'http://<IP>/' ein, beispielsweise 'http://192.168.1.120/'. Die Adresse ist abhängig von der jeweiligen Netzwerkkonfiguration.

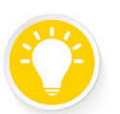

#### **Tipp**

Stellen Sie sicher, dass die IP-Adresse Ihres PCs im gleichen Netz liegt wie die zu konfigurierende Anzeige.

<span id="page-17-3"></span>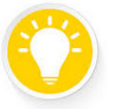

#### **Tipp**

Wenn Sie später Daten über TCP/IP automatisch zur Anzeige übertragen möchten, kann es sinnvoll sein, die vom DHCP-Server vergebene IP-Adresse als feste IP-Adresse zu übernehmen.

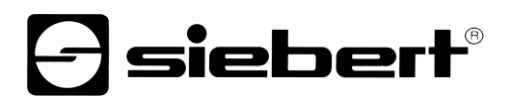

#### **Netzwerk-Integration unter Linux mit DHCP-Server bei unbekannter IP-Adresse**

Bei Suche der Anzeige mit einem Linux-System, ist in der Adresszeile des Dateimanagers (nicht dem Webbrowser) smb://<Displayname> einzugeben. Im Auslieferungszustand wird xc-display als <Displayname> verwendet.

Wenn die Anzeige gefunden wird, erscheint ein Icon. Nach dem Doppelklick auf dieses Icon erscheint die Datei 'Quickstart.html'. Ein Doppelklick auf das Icon startet den Webbrowser und baut die Verbindung zur Anzeige auf.

#### <span id="page-18-0"></span>**Netzwerk-Integration bei unbekannter IP-Adresse über die feste Service-IP-Adresse**

Diese Variante funktioniert unter Windows und Linux.

Als weitere Möglichkeit kann die Anzeige direkt mit einem PC verbunden und die Service-IP-Adresse des Gerätes genutzt werden. Hierzu sind die Netzwerkeinstellungen am PC entsprechend der Service-IP der Anzeige auf eine statische IP-Adresse im Netz '10.20.6.90/8' einzustellen (siehe Kapitel 'Werkseinstellungen').

Es kann beispielsweise für den PC die Adresse '10.20.6.100' und die Subnetz-Maske '255.0.0.0' verwendet werden.

Die im Gerät fest eingestellte Service-IP-Adresse, unter der die Anzeige immer erreichbar ist, steht im Kapitel 'Werkseinstellungen'.

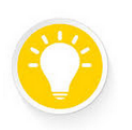

#### **Tipp**

Die Service-IP-Adresse ist in der Anzeige fest einprogrammiert. Sollte diese Adresse in einem Netzwerk des Kunden bereits belegt sein, dann ist die Verwendung der Anzeige nicht möglich. Wenden Sie sich in diesem Fall bitte an unseren technischen Support.

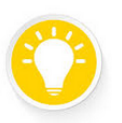

#### **Tipp**

Da beim Betrieb mehrerer Anzeigen im gleichen Netzwerk alle Anzeigen die gleiche Service IP-Adresse besitzen, muss eine bestimmte Anzeige vor der Konfiguration über diese Adresse aus dem Netzwerk entfernt und einzeln in Betrieb genommen werden.

#### <span id="page-18-1"></span>**Name und IP-Einstellungen auf den Auslieferungszustand zurücksetzen**

Durch Drücken des mit 'Button 1' beschrifteten Tasters für mindestens 8 Sekunden werden die Netzwerkeinstellungen und das User-Password auf die Werkseinstellungen zurückgesetzt. (siehe Kapitel 'Werkseinstellungen').

Die Status-LEDs blinken kurz und die Anzeige startet neu.

### siebert

#### <span id="page-19-0"></span>**8 Bedienung der Weboberfläche**

Alle Funktionen und Einstellungen der Anzeige sind über die Weboberfläche erreichbar. Bedingt durch die Vielzahl an Browsern und Betriebssystemen kann die Darstellung der Webseiten auf Ihrem System von den Screenshots dieser Anleitung abweichen.

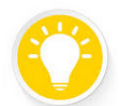

#### **Tipp**

Sollten Menüpunkte oder Buttons auf Ihrem System nicht sichtbar sein, könnte die Veränderung des Zoomfaktors helfen ('Strg'-Taste und Taste '–' gleichzeitig drücken).

#### <span id="page-19-1"></span>**Auswahl von Elementen auf der Webseite**

Die Auswahl erfolgt mit einem einfachen Linksklick.

#### <span id="page-19-2"></span>**Fortschrittsbalken**

Bei länger andauernden Aktionen wird am oberen Rand des Browserfensters ein blauer Fortschrittsbalken eingeblendet.

#### <span id="page-19-3"></span>**Aufbau der Webseite**

Am linken Rand sind die Hauptmenüs angeordnet, am oberen Rand die zugehörigen Untermenüs. Das aktuell ausgewählte Menü ist farblich hervorgehoben. Die tatsächlich sichtbaren Menus sind von dem gerade aktiven Benutzerprofil abhängig.

Das aktive Benutzerprofil wird oben links angezeigt.

#### <span id="page-19-4"></span>**Abmelden von der Webseite**

Mit dem Logout-Button erfolgt die Abmeldung von der Webseite nachdem alle Einstellungen vorgenommen wurden. Dies ist aus Sicherheitsgründen zu empfehlen, da die Bedienung der Anzeige durch Unbefugte so verhindert werden kann.

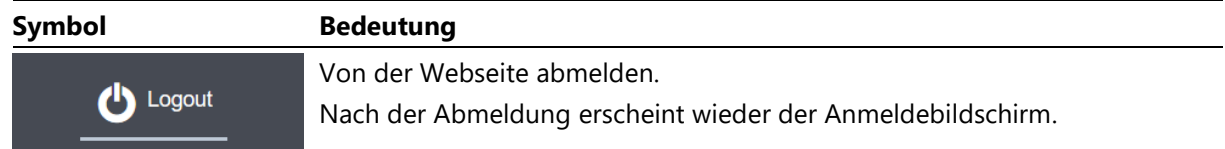

#### <span id="page-19-5"></span>**Anzeigen von fehlerhaften Eingaben**

Werden fehlerhafte Benutzereingaben erkannt, erscheint eine entsprechende rot markierte Fehlermeldung. Beim Hoovern über das Ausrufezeichen werden weitere Informationen zu dem Fehler angezeigt.

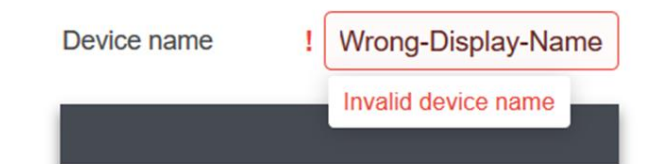

#### <span id="page-19-6"></span>**Tabellen**

Wenn Informationen in Tabellenform dargestellt werden, sind die Spaltenköpfe anklickbar um die Sortierreihenfolge zu ändern. Wenn eine Tabelle auf diese Weise umsortiert wird, dann erscheint in der betreffenden Spalte am rechten Rand ein nach oben oder nach unten zeigender Keil, der die Sortierreihenfolge symbolisiert.

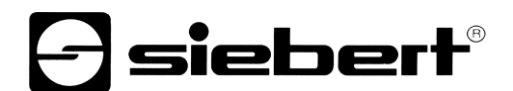

#### <span id="page-20-0"></span>**Verfügbare Standardmenüs**

Die folgenden Menüs sind für den Benutzer 'Admin' erreichbar. In Abhängigkeit von vorhandenen Optionen und von den vergebenen Benutzerrechten sind möglicherweise nicht alle Menüs sichtbar.

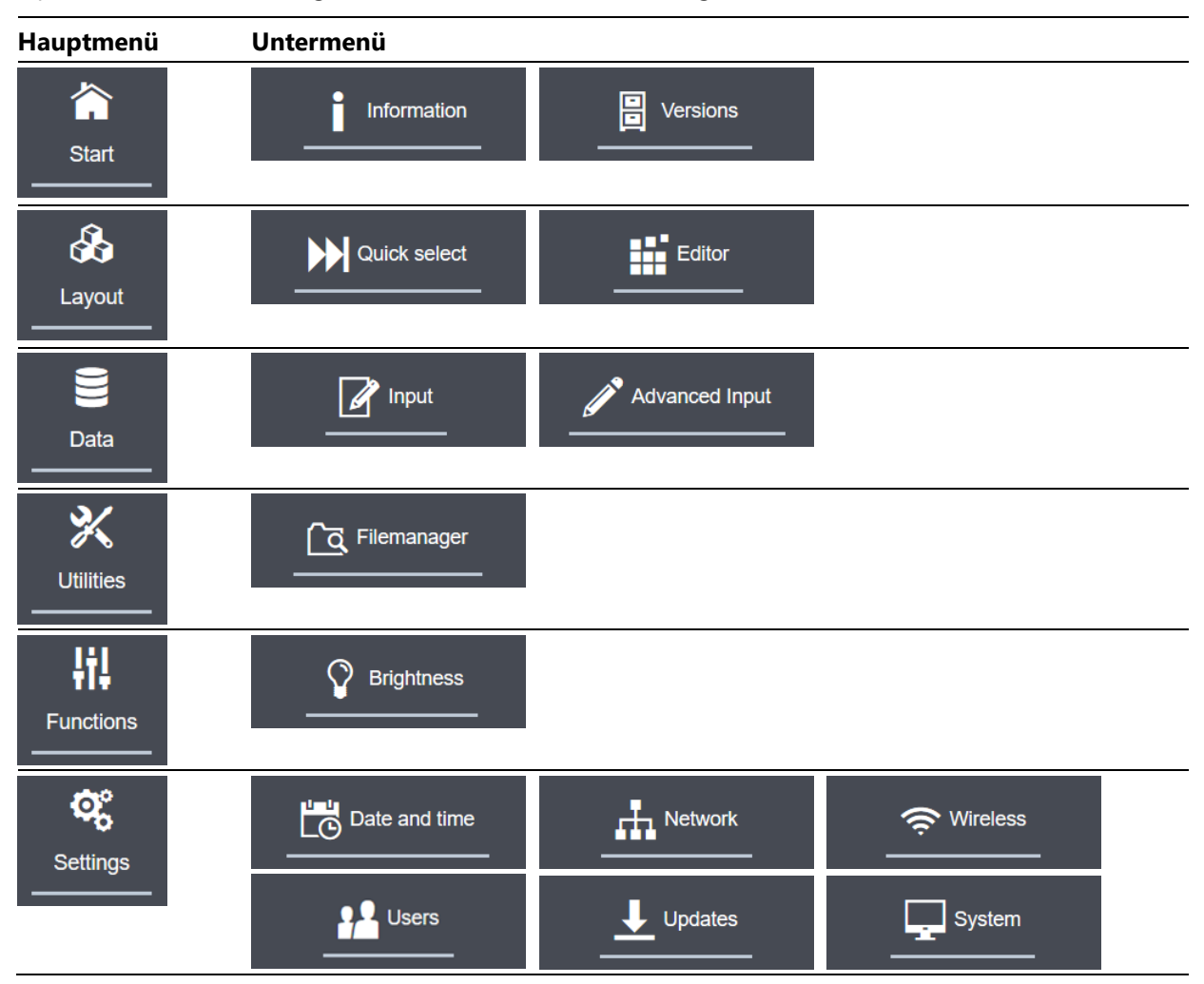

Bei kundenspezifischen Anzeigen oder nach Updates können weitere Menüs hinzukommen.

#### <span id="page-20-1"></span>**Buttons auf den Webseiten**

Die Buttons auf den Webseiten bestehen aus einem Icon und einem Tooltip. Die folgenden Buttons werden auf vielen Webseiten der Anzeige verwendet.

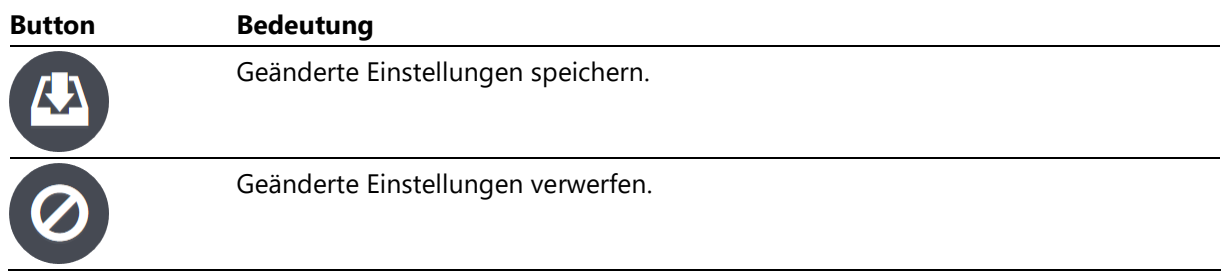

Darüber hinaus gibt es eine Vielzahl weiterer Buttons, die zusammen mit ihrer jeweiligen Funktion bei den einzelnen Webseiten beschrieben werden.

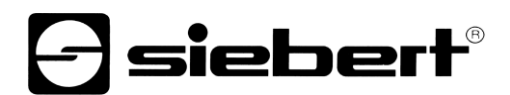

#### <span id="page-21-0"></span>**Sonstige Symbole auf den Webseiten**

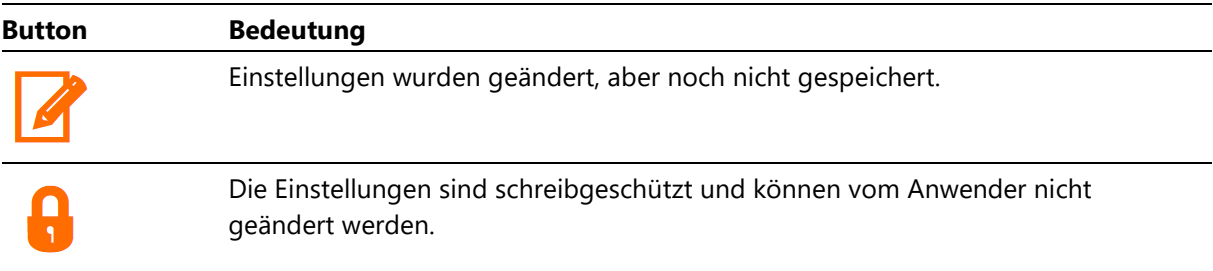

### **d** siebert®

#### <span id="page-22-0"></span>**9 Menüstart 'Start'**

#### <span id="page-22-1"></span>**Informationen über das System anzeigen**

Unter dem Punkt 'Start – Information' des Webinterfaces wird die Willkommensseite angezeigt.

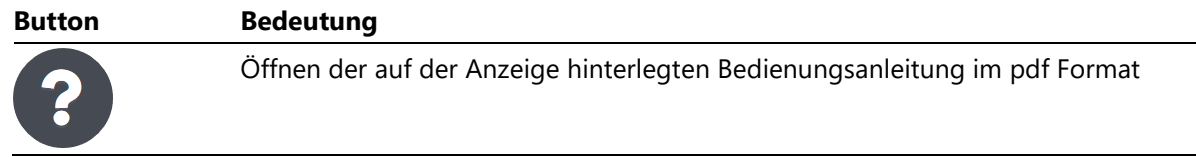

#### <span id="page-22-2"></span>**Versionsnummern abrufen**

Im Menüpunkt 'Start – Versions' können die Versionsnummern der installierten Softwarepakete und die verwendeten Lizenzen als Textdatei heruntergeladen werden.

Die Hauptversion der Software wird in der ersten Zeile angezeigt. Softwarepakete, deren Versionsnummer sich nach einem Update gegenüber der Grundversion geändert hat, werden farblich markiert.

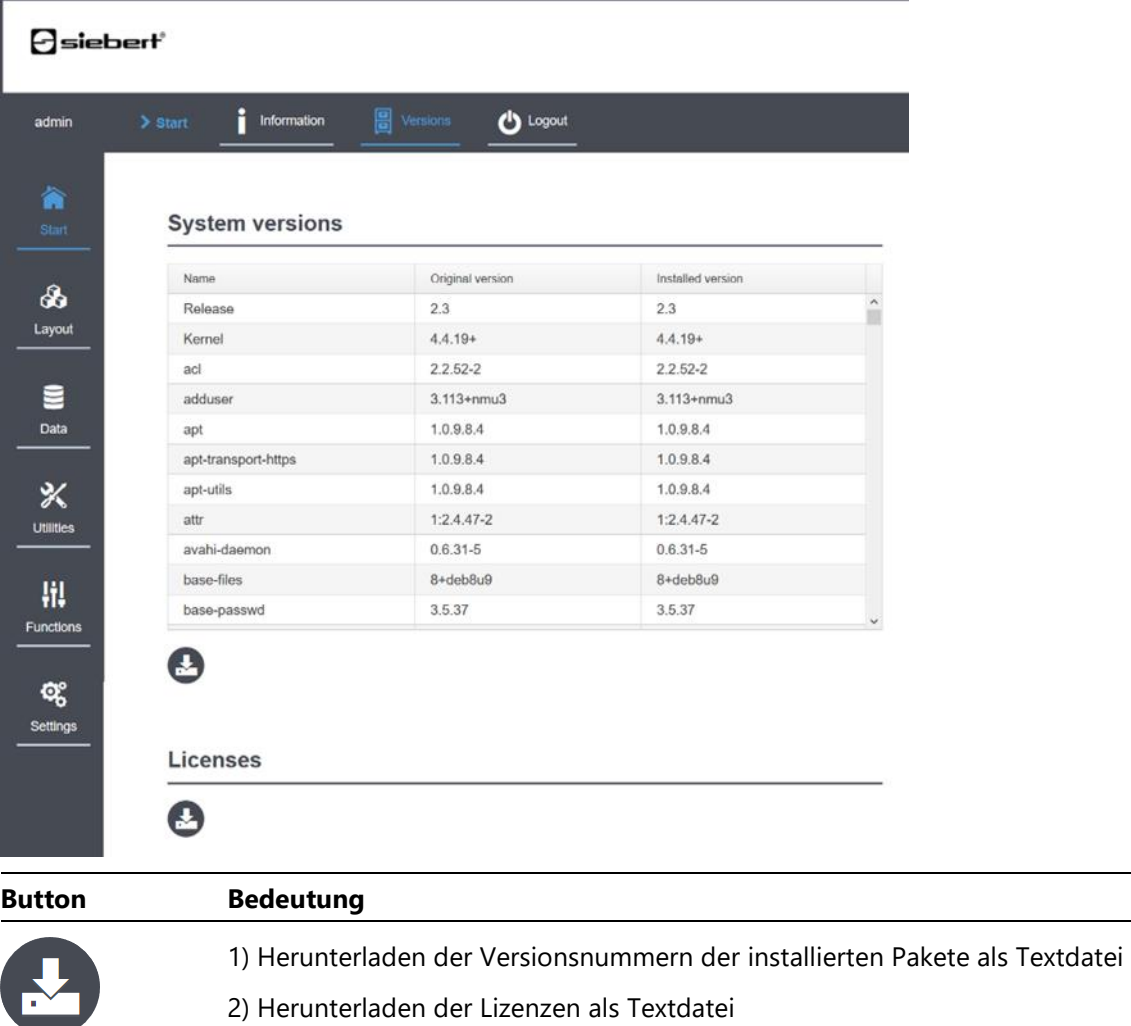

### $\mathbf 1$ sieber $\mathbf 1^\circ$

#### <span id="page-23-0"></span>**10 Menü Layout 'Layout – Quick select'**

#### <span id="page-23-1"></span>**Layout Quick select**

Unter 'Layout – Quick select' kann das Layout durch einfachen Klick ausgewählt werden. Das aktive Layout ist farblich gekennzeichnet.

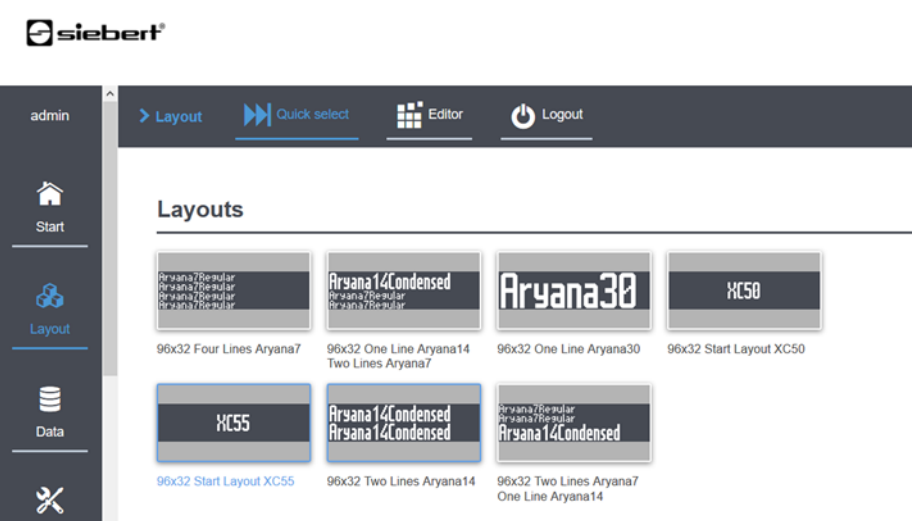

#### <span id="page-23-2"></span>**Layout Editor**

Utilities v

Die Anzeige wird mit verschiedenen Layouts ausgeliefert. Darüber hinaus können unter 'Layout – Editor' individuelle Layouts definiert werden.

Weitere Informationen dazu finden Sie im Kapitel 'Bedienkonzept'.

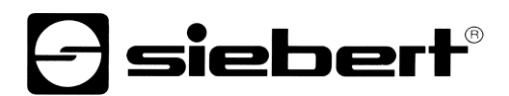

#### <span id="page-24-0"></span>**11 Menü Data 'Data – Input'**

Unter 'Data – Input' können darzustellende Informationen manuell eingegeben werden. Auch kundenspezifische Erweiterungen sind unter diesem Menüpunkt zu finden.

Auch die Eigenschaften der Elemente des aktuellen Layouts können verändert werden. Im folgenden Screenshot besteht das aktuelle Layout aus einem Textelement. Unter 'Data Properties' können folgende Eigenschaften geändert werden: Textfarbe (Color), Hintergrundfarbe (Background), Blinken (Blink) und Laufschrift (Scrollable).

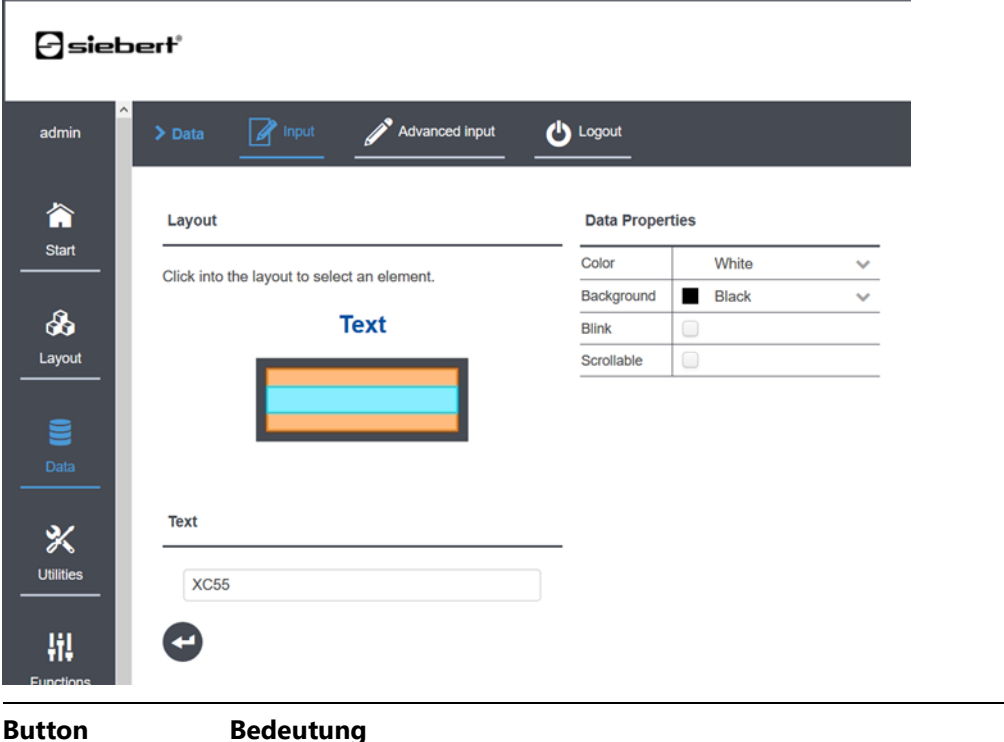

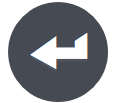

Die getroffenen Einstellungen werden angewendet.

Im Menüpunkt 'Data – Advanced Input' lassen sich weitere Eigenschaften jedes dargestellten Elementes im aktuellen Layout ändern.

Weitere Informationen dazu finden Sie im Kapitel 'Bedienkonzept'

### siebert®

#### <span id="page-25-0"></span>**12 Menü 'Utilities – File Manager'**

Mit dem Filemanager lassen sich Daten von der Anzeige auf einen PC herunterladen oder vom PC zur Anzeige hochladen.

Der Filemanager bietet dabei folgende Möglichkeiten beim Umgang mit selbst erstellten Dateien (beispielweise Layouts oder Bitmap-Dateien):

- Selbst erstellte Dateien werden zusammen mit den bereits vorhandenen Dateien in einer Tabelle angezeigt. Durch den Klick auf den jeweiligen Spaltenkopf lässt sich die Tabelle aufoder absteigend sortieren.
- Layouts und Bitmap-Dateien lassen sich mit dem 'Preview-Button' in einer Vorschau anzeigen. Layouts werden dabei in der gleichen Weise dargestellt, in der sie auch bei der Auswahl 'Layout – Quick select' erscheinen.
- Beliebige Elemente lassen sich an- und abwählen.
- Ausgewählte Elemente lassen sich löschen. Achtung: Gelöschte Elemente können nicht wiederhergestellt werden.
- Ausgewählte Elemente lassen sich mithilfe des Download-Buttons als zip-Datei auf PC speichern. Der Dateiname ist frei wählbar.
- Dateien, Bitmaps oder zuvor gespeicherte zip-Dateien lassen sich vom PC-Rechner zur Anzeige hochladen.
- Gespeicherte Layouts können auch zu anderen Anzeigen mit gleicher Geometrie hochgeladen werden. Dies ermöglicht eine schnelle und komfortable Duplizierung der darzustellenden Informationen.
- Sollte ein importiertes Layout auf der Anzeige nicht darstellbar sein (beispielsweise zu grosse Elemente für die Darstellung), kann es zwar geladen, aber im Menüpunkt 'Layout' nicht ausgewählt werden. Eventuell enthaltene Bitmaps sind jedoch für andere Layouts nutzbar.

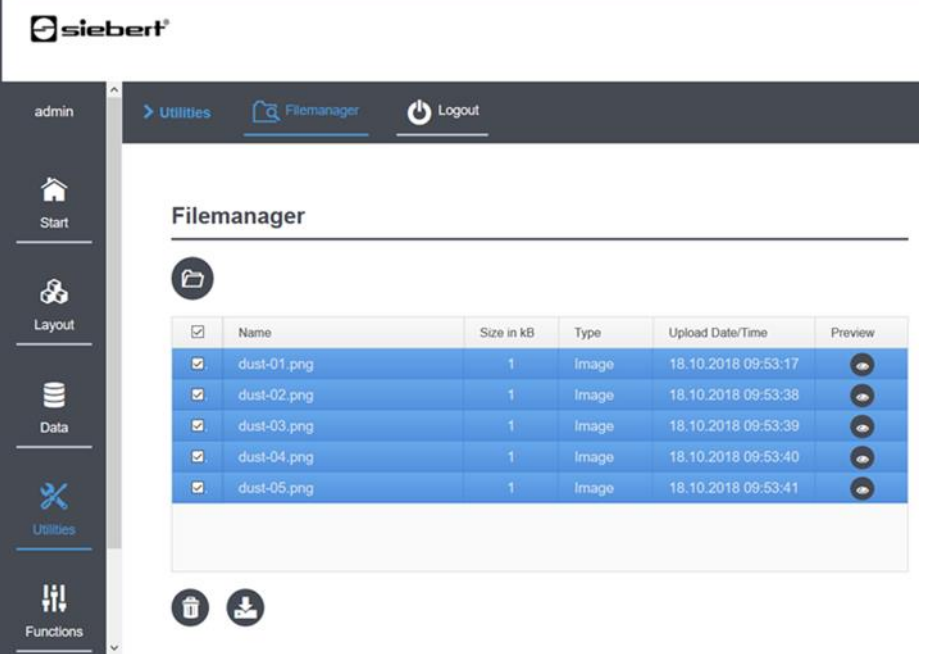

## - siebert

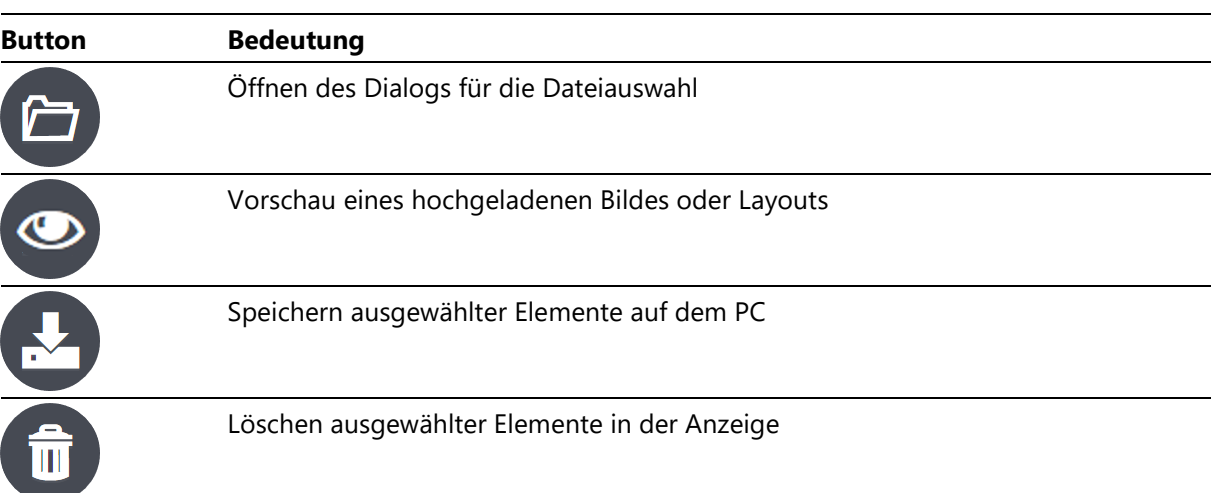

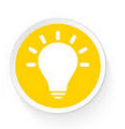

#### **Tipp**

Die Grösse eines Layouts wird durch den Platz definiert, den alle Elemente dieses Layouts benötigen. Sie können daher auf einer grossen Anzeige ein Layout definieren, das auch auf einer kleineren Anzeige darstellbar ist, wenn sich alle Elemente innerhalb der Pixelfläche der kleineren Anzeige befinden. Die Fläche wird dabei immer vom Ursprung aus, links oben  $(x,y) = (0,0)$ , gezählt.

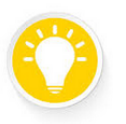

#### **Tipp**

Mit der Möglichkeit, Layouts zu speichern und wieder zu laden, können Sie ein erstelltes Layout einfach auf andere Anzeigen übertragen.

Ebenso lassen sich auf diese Weise Sicherheitsbackups auf dem PC anlegen.

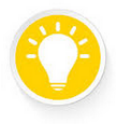

#### **Tipp**

Beachten Sie, dass für eine optimale Darstellung Bilder nur die Farben enthalten, die auf der Anzeige auch darstellbar sind. Insbesondere bei Bildern im jpg-Format kann es Abweichungen zwischen der Darstellung auf einem PC-Monitor und der Anzeige kommen.

### sieber

#### <span id="page-27-0"></span>**13 Menü Funktionen 'Functions – Brightness'**

Unter diesem Menüpunkt ist die Helligkeit der Anzeige sowie die automatische Helligkeitssteuerung einstellbar.

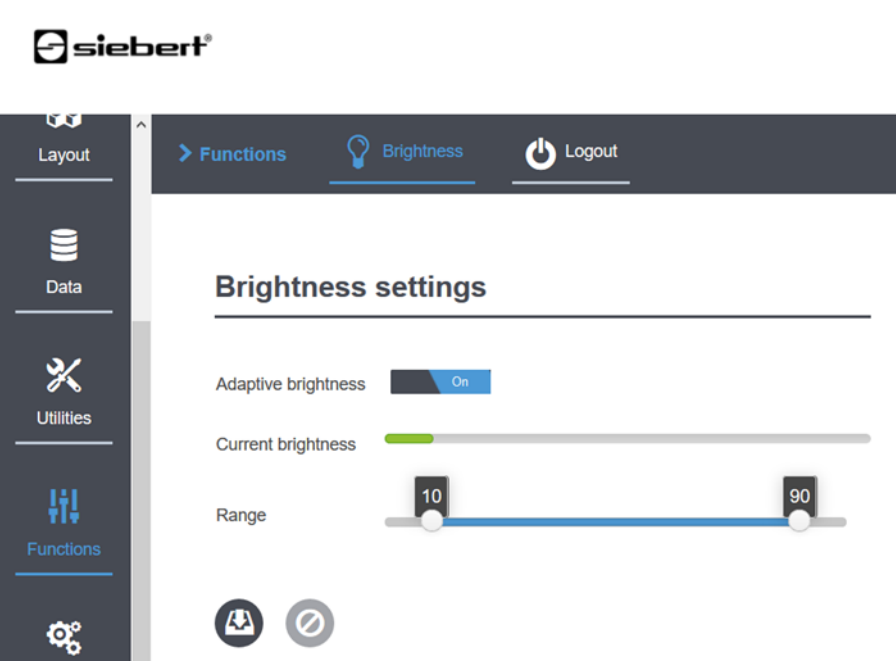

Grundsätzlich besteht bei allen LED-Anzeigen ein Zusammenhang zwischen der Helligkeit und dem Energiebedarf: Je heller die LED-Anzeige leuchtet, desto höher ist ihr Stromverbrauch. Auf der Webseite wird dies durch die Farbe der Schieberegler visualisiert: Bei geringer Helligkeit leuchtet der Schieberegler grün (Eco) oder blau (Neutral), bei grosser Helligkeit rot (Power).

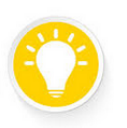

#### **Tipp**

Wählen Sie die Helligkeit so, dass die Anzeige am Montageort gut ablesbar ist. Eine zu hohe Helligkeit trägt nicht zur besseren Lesbarkeit bei, erhöht aber den Energieverbrauch.

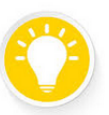

#### **Tipp**

Benutzen Sie bei Anzeigen für den Aussenbereich die automatische Helligkeitsregelung 'Adaptive Brightness', um auch bei wechselnden Lichtverhältnissen immer die optimale Helligkeit zu erhalten.

#### <span id="page-27-1"></span>**Anzeige**n **für den Innenbereich**

Bei Anzeigen der Serie XC50 lässt sich die gewünschte Helligkeit mit dem Schieberegler 'Current Brightness' interaktiv im Bereich zwischen 0% und 100% einstellen.

#### <span id="page-27-2"></span>**Anzeigen für den Aussenbereich**

Anzeigen der Serie XC55 sind mit einem Helligkeitssensor an der Geräteunterseite ausgestattet.

Mit dem Schiebeschalter 'Adaptive Brightness' lässt sich die automatische Helligkeitssteuerung einoder ausschalten. Dabei passt die Anzeige ihre Leuchtstärke automatisch an die Umgebungshelligkeit an. Bei geringerer Umgebungshelligkeit, beispielsweise bei bewölktem Himmel oder nachts, dimmt die Anzeige automatisch herunter, um u.a. Blendeffekte zu vermeiden. Bei hoher Umgebungshelligkeit erhöht die Anzeige ihre Helligkeit für eine bessere Ablesbarkeit.

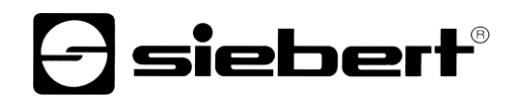

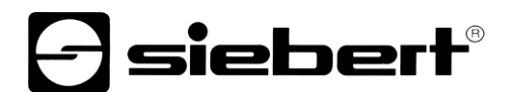

Mit dem Schieberegler 'Range' werden die Grenzen für die minimale und die maximale Helligkeit unabhängig voneinander eingestellt.

Bei deaktivierter Automatikfunktion wird die Leuchtstärke mit dem Schieberegler auf einen festen Wert eingestellt.

### siebert®

#### <span id="page-30-0"></span>**14 Menü Einstellungen 'Settings – Date and time'**

Die Anzeigen der Serie XC50/XC55 verfügen über eine batteriegepufferte Echtzeituhr. Für die Einstellung von Datum und Uhrzeit stehen verschiedene Möglichkeiten zur Verfügung.

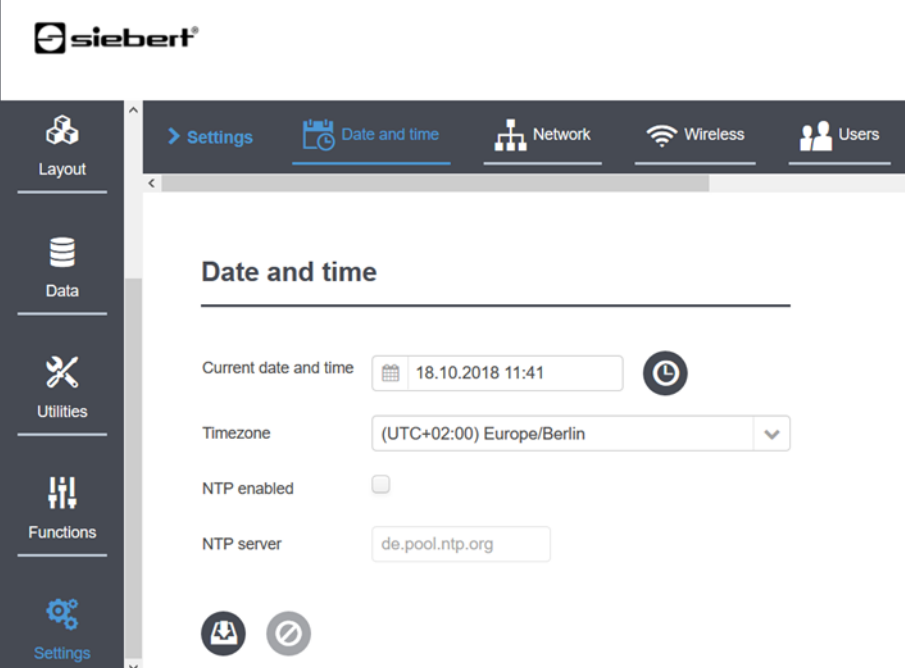

#### <span id="page-30-1"></span>**Synchronisation mit einem NTP-Server**

Um die Zeiteinstellungen der Anzeige mit einem NTP-Server zu synchronisieren muss der NTP-Client durch Setzen des Häkchens 'NTP enabled' aktiviert werden. Die aktuelle Uhrzeit ist dann grau hinterlegt.

Im Textfeld 'NTP server' ist der NTP-Server einzutragen. Voraussetzung für den NTP-Dienst ist eine funktionierende Verbindung zum NTP-Server.

#### <span id="page-30-2"></span>**Manuelle Einstellung**

Für eine manuelle Einstellung der Uhrzeit muss das Häkchen die Checkbox 'NTP enabled' deaktiviert sein. Das Textfeld des NTP-Servers ist nun grau hinterlegt und das Eingabefeld 'Current date and time' ist aktiv.

Datum und Uhrzeit können entweder direkt in dem Eingabefeld eingetragen werden oder über einen Kalender (Kalender-Icon anklicken). Alternativ können mit dem Button 'Set time to browser timer' die aktuellen Datum- und Uhrzeiteinstellungen des verbundenen PCs übernommen werden.

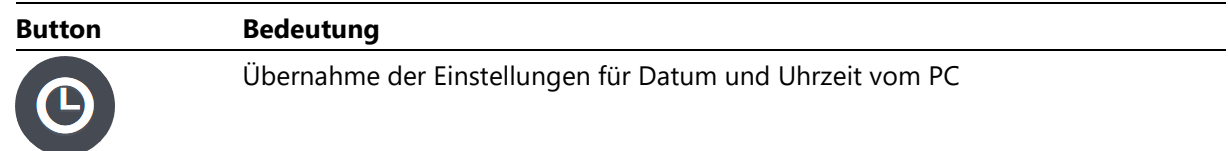

#### <span id="page-30-3"></span>**Zeitzone**

In Feld 'Timezone' kann die gewünschte Zeitzone eingetragen werden. Diese Information wird für die automatische Sommerzeitumstellung benötigt. Bei unvollständiger Eingabe werden in der Listbox alle

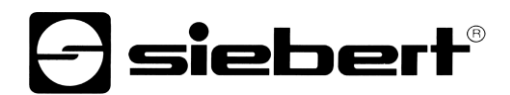

Einträge, die zu der bisherigen Eingabe passen, angezeigt. Aufgrund der Vielzahl an Einträgen kann die Aktualisierung der Listbox einige Sekunden dauern.

Die Differenz zur UTC wird dem aktuellen Datum entsprechend angepasst. Beispielsweise wird die Differenz zur UTC in der Zeitzone Europe/Berlin bei Normalzeit mit UTC+01:00 und bei Sommerzeit mit UTC+02:00 angegeben.

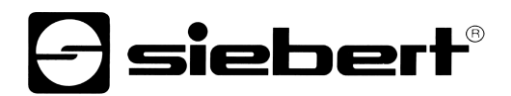

<span id="page-32-0"></span>**15 Menü Einstellungen 'Settings – Network'**

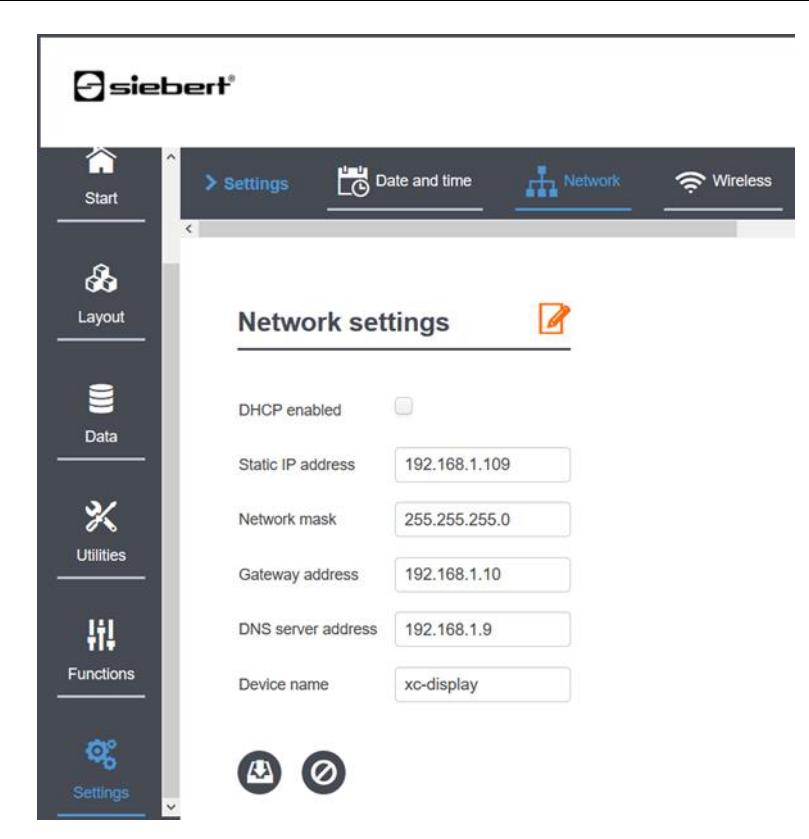

#### <span id="page-32-1"></span>**Dynamische Einstellung mit DHCP**

Mit gesetztem Häkchen der Checkbox 'DHCP enabled' bezieht die Anzeige ihre Netzwerkeinstellungen automatisch über DHCP. Voraussetzung ist ein DHCP-Server im Netzwerk.

Die Textfelder für IP-Adresse, Netzmaske, Gateway und DNS-Server sind hierbei deaktiviert.

Der Gerätename der Anzeige kann über das Textfeld 'Device name' geändert werden. Mit diesem Namen kann die Anzeige im Netzwerk gefunden werden (siehe Kapitel "Netzwerk-Integration").

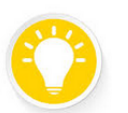

#### **Tipp**

Der Gerätename darf maximal 15 Zeichen lang sein und keine Sonder- oder Leerzeichen enthalten. Ideal sind Namen aus Buchstaben (A-Z, a-z), Ziffern (0-9) sowie Binde- und Unterstriche (- und \_). In einigen Netzen wird nicht zwischen Gross- und Kleinschreibung unterschieden.

#### <span id="page-32-2"></span>**Feste IP-Adresse eintragen**

Für eine statische Einbindung in das Netzwerk muss das Häkchen der Checkbox 'DHCP enabled' deaktiviert sein. Die Felder 'Static IP address' und 'Network mask' sind entsprechend mit Werten zu füllen. Die Felder 'Gateway address' und 'DNS Server address' können optional gefüllt werden.

### $\exists$  siebert $^{\circ}$

#### <span id="page-33-0"></span>**16 Menü Einstellungen 'Settings – Wireless'**

Anzeigen der Serie XC50/XC55 können optional über WLAN ausgerüstet werden. Der Zugang über WLAN arbeitet dabei parallel zu dem Zugang über Ethernet. Beide können somit gleichzeitig verwendet werden.

Anzeigen, die über WLAN verfügen, können als Client in ein vorhandenes Netz eingebunden werden. Sie können aber auch selbst als Access Point betrieben werden. Diese Eigenschaft ist besonders vorteilhaft, wenn eine Anzeige erstmals für den Betrieb in einem vorhandenen WLAN konfiguriert werden soll oder kein WLAN vorhanden ist.

#### <span id="page-33-1"></span>**Wireless settings**

Mit den Einstellungen unter 'Wireless settings' kann die Anzeige in ein bestehendes WLAN eingebunden werden. In einer Tabelle werden alle verfügbaren WLANs angezeigt.

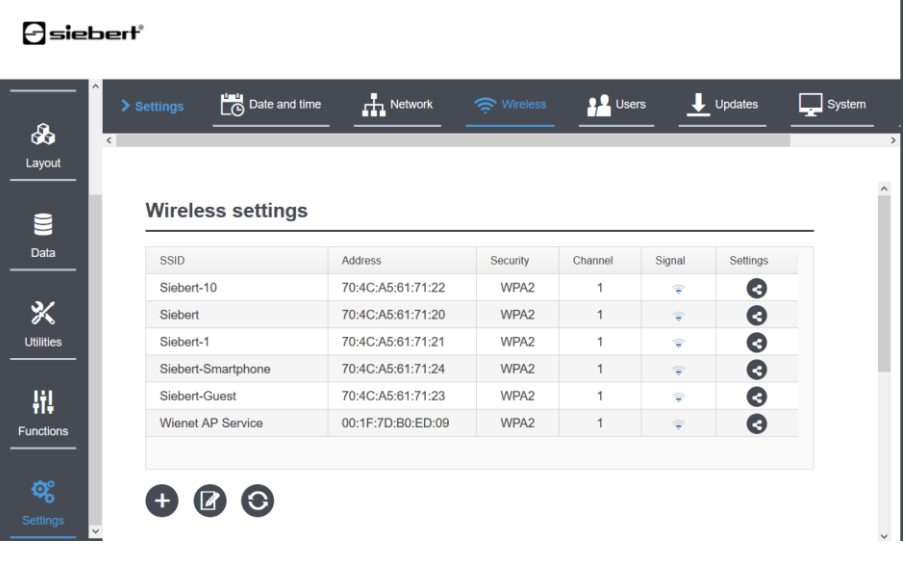

<span id="page-33-2"></span>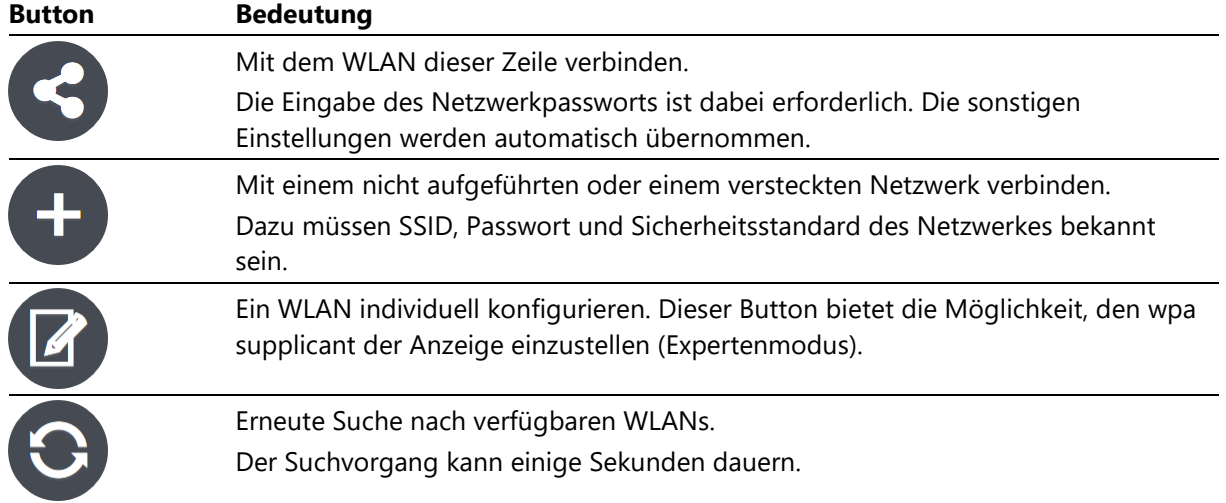

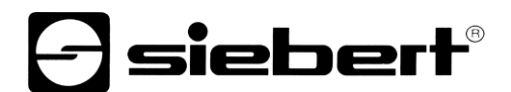

#### **Access point settings**

Bei aktiviertem Access Point wird das WLAN der Anzeige in den Netzwerkeinstellungen des PCs aufgelistet. Die Verbindung des PCs mit der Anzeige kann über dieses Netzwerk hergestellt werden.

Die SSID besteht im Auslieferungszustand aus dem konstanten Teil 'xc-display' gefolgt von den letzten vier Zeichen der MAC-Adresse. Dadurch können mehrere WLAN Anzeigen gleichzeitig WLAN Access points betreiben ohne sich gegenseitig zu stören.

Das Default-Passwort ist 'xc-display'. Aus Sicherheitsgründen sollte das Passwort während der Inbetriebnahme geändert werden.

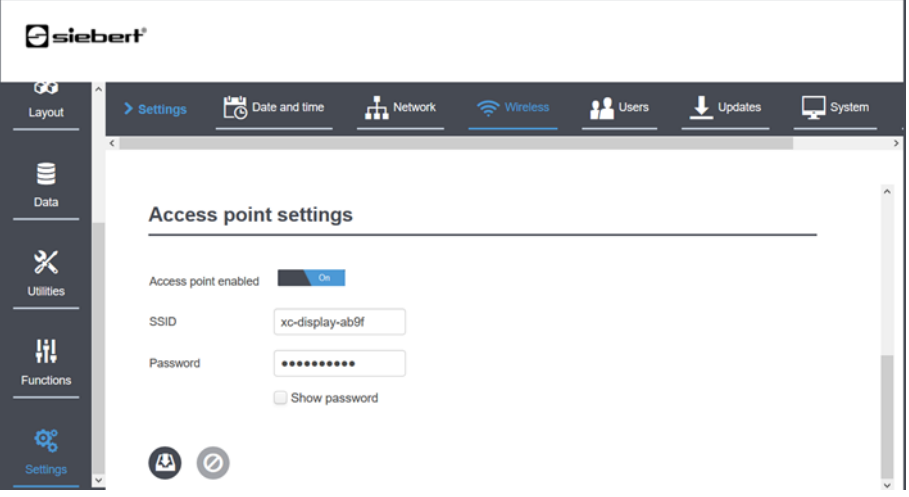

### $\ominus$  siebert $^{\circ}$

#### <span id="page-35-0"></span>**17 Menü Einstellungen 'Settings – Users'**

r

Für jede Anzeige XC50/XC55 sind standardmässig vier verschiedene Benutzerprofile definiert. Das gerade aktive Benutzerprofil wird oben links über dem Hauptmenü angezeigt.

Zu jedem Benutzerprofil gehören ein Passwort und der Zugang zu einer bestimmten Menge an Funktionen. Die Benutzereinstellungen lassen sich auf der Seite 'Settings – Users' verändern. Die Benutzer werden in einer Tabelle angezeigt.

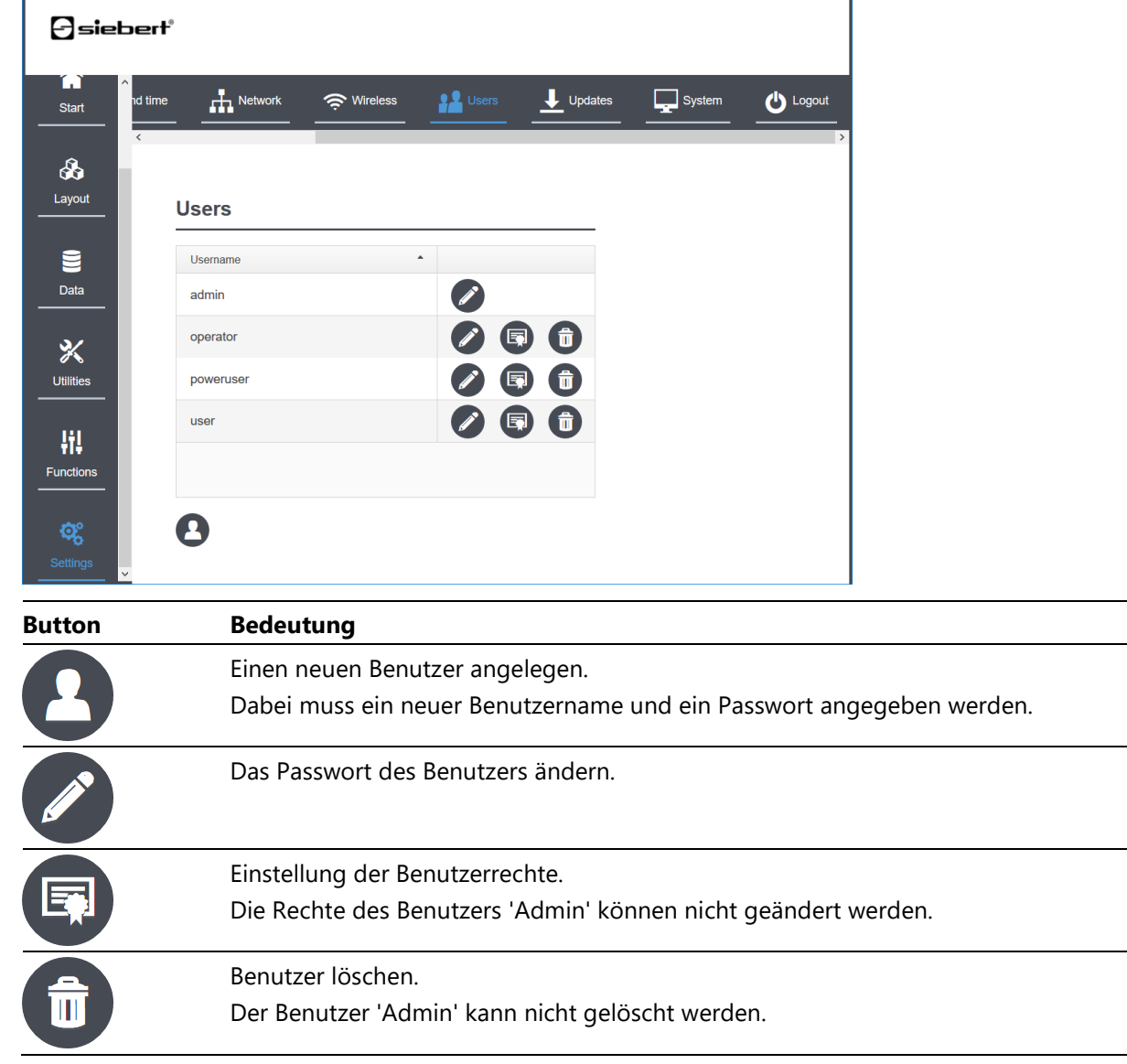

#### Im Auslieferungszustand sind die folgenden Passwörter definiert:

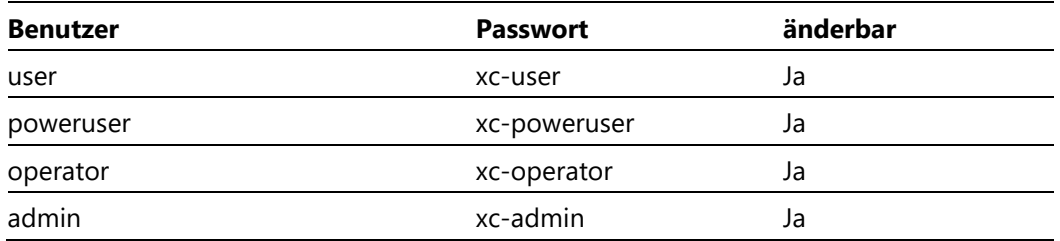
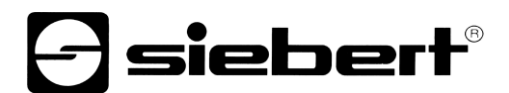

Durch Drücken des Tasters auf dem Steuerrechner (④, Bild im Abschnitt Gerätebeschreibung) für mindestens 8 Sekunden, wird die Anzeige auf den Auslieferungszustand zurückgesetzt. Dabei werden Passwörter, Benutzer und Benutzerrechte auf Default-Werte gesetzt. Neu definierte Benutzer werden gelöscht.

Weitere Informationen finden Sie im Abschnitt 'Werkseinstellungen'.

Für alle Benutzer (ausser Benutzer 'Admin') lassen sich die Rechte einzeln in einer aufklappbaren Baumstrukturansicht definieren.

Im folgenden Screenshot ist Benutzer 'Admin' angemeldet (Benutzername oben links). Der Benutzer 'Admin' kann die Benutzerrechte aller Benutzer ändern. In diesem Beispiel wurden gerade die Rechte des Benutzers 'poweruser' definiert.

Der Benutzer 'poweruser' kann sein eigenes Passwort ändern. Über die Rechte, einen neuen Benutzer anzulegen oder zu löschen, sowie seine eigenen Benutzerrechte zu ändern, verfügt er nicht.

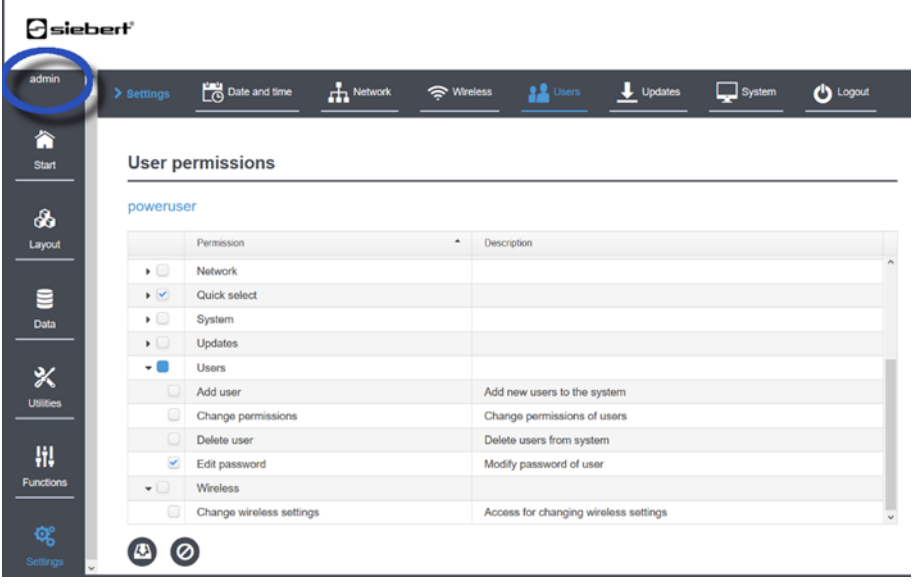

# **a** siebert®

# **18 Menü Einstellungen 'Settings – Updates'**

Unter 'Settings – Updates' können einzelne Teile der Firmware upgedatet werden.

Weitere Informationen zur Durchführung von Updates finden Sie im Abschnitt Updatefunktionen.

# **19 Menü Einstellungen 'Settings – System'**

Mit dem Button 'Reboot' wird die Anzeige neu gestartet.

Mit dem Button 'Download logfiles' kann eine gepackte Datei, die Logfiles und sonstige Systemeinstellungen enthält, von der Anzeige heruntergeladen werden.

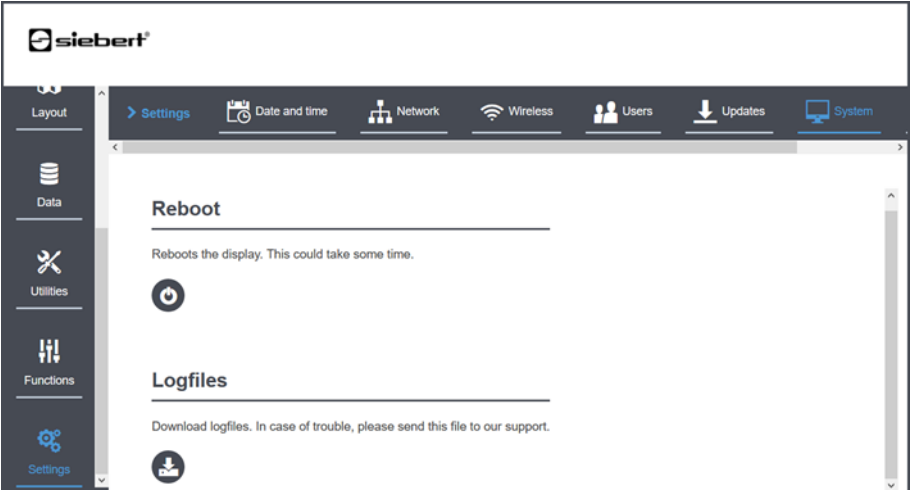

# siebert®

#### **20 Datenmodell: Trennung von Layout und Daten**

Die Anzeigen der Serie XC50/XC55 stellen Ihnen eine LED-Matrix zur Darstellung verschiedenster Informationen zur Verfügung. Dabei wird konsequent ein objektorientierter Ansatz verfolgt, der zwischen dem fest eingestellten Layout der Anzeige und den veränderlichen Daten unterscheidet.

# **Definition des Layouts**

Im ersten Schritt definieren Sie für diese Fläche einmalig ein Layout, mit dem Sie entsprechend Ihrer Anwendung festlegen, welche Informationen an welcher Position und in welcher Form auf der Anzeigefläche dargestellt werden sollen. Dazu gibt es mehrere Möglichkeiten:

1. Standardanwendung

Die Auswahl eines vordefinierten Layouts bei Layout > Quick Select. Hier sind einige Layouts für typische Anwendungen wie z.B. 'Darstellung mehrerer Textzeilen' vordefiniert.

2. Expertenmodus

Wenn Ihre Anforderungen darüber hinausgehen, dann haben Sie mit dem Layout Editor unter Layout > Editor die Möglichkeit, interaktiv ein eigenes Layout zu erstellen. Das Layout wird auf der Anzeige unter einem frei wählbaren Namen gespeichert und kann bei Bedarf zu einem späteren Zeitpunkt verändert werden.

3. Maschinelle Konfiguration

Sie können über JSON-Kommandos ein Layout kommandieren. Der Aufbau der JSON-Befehle ist im Kapitel 'Datenformat' beschrieben.

### **Daten zur Anzeige senden**

Danach werden die Anwendungsdaten zur Anzeige gesendet und dargestellt. Hierbei haben Sie folgende Möglichkeiten:

1. Automatische Ansteuerung

Die Anwendungsdaten werden über das Netzwerk im JSON Format gesendet. Das ist typisch für Anzeigen im industriellen Umfeld z.B. zur Anzeige von Prozessinformationen.

2. Manuelle Ansteuerung über die Webseite

Die Anwendungsdaten werden über die Webseite der Anwendung manuell eingegeben. Das wird oft bei Aufrufsystemen verwendet, bei denen sich die darzustellende Information nur selten ändert. Ein Mitarbeiter/eine Mitarbeiterin kann die gewünschte Information bei Bedarf einfach von Hand in der Webseite eintragen.

### **Verfügbare Zeichnungselemente**

Mit den zur Verfügung stehenden Zeichnungselementen können Sie einfache Layouts wie z.B. eine Anzeige mit mehreren Textzeilen genauso gut definieren wie komplexe Layouts mit z.B. einem Hintergrundbild auf dem an verschiedenen Stellen sowohl Textfelder als auch numerische Felder und weitere Bitmaps oder das Datum und die Uhrzeit platziert werden.

Die folgenden Zeichnungselemente stehen zur Verfügung. Zu jedem Element gehören Attribute, die das Aussehen und das Verhalten definieren. Alle Attribute sind bei der Beschreibung des Datenmodells aufgeführt. Bei der manuellen Dateneingabe können die Attribute jedes Elements über die Webseite gesetzt werden, bei der maschinellen Dateneingabe werden die Attribute durch JSON-Kommandos gesetzt, siehe Abschnitt 'JSON Protokoll'.

# *e* siebert®

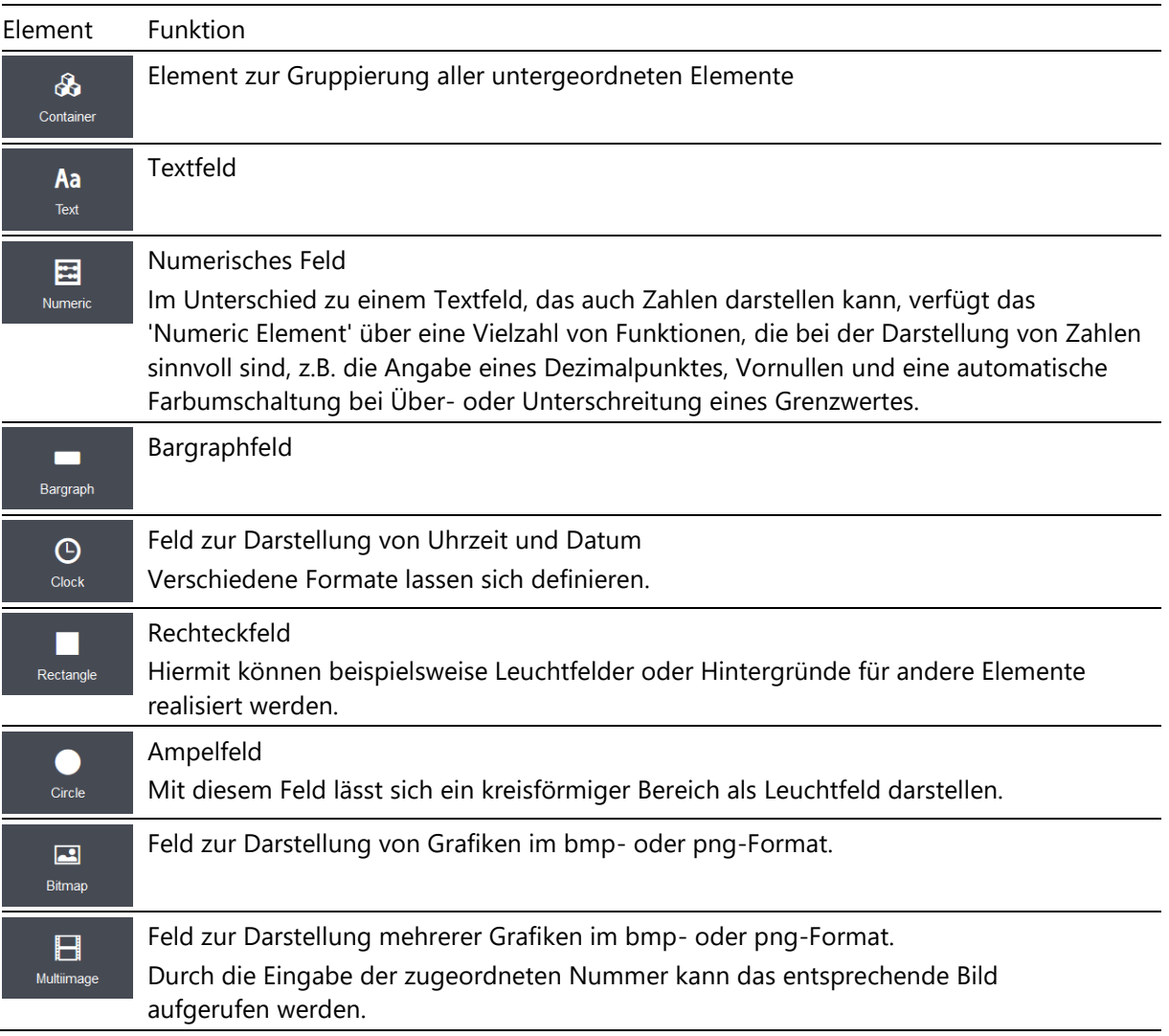

# *e* siebert®

### **21 Layout auswählen 'Quick select'**

Auf der Seite Layout > Quick select stehen im Auslieferungszustand die vordefinierten Layouts für typische Anwendungen zur Auswahl.

Wenn selbst definierte Layouts verfügbar sind, werden diese ebenfalls hier angezeigt.

Durch einen einfachen Linksklick auf eines der Layouts wird dieses auf die Anzeige geladen. Dadurch wird das Layout zum aktiven Layout. Das entsprechende Icon ist hellblau hervorgehoben.

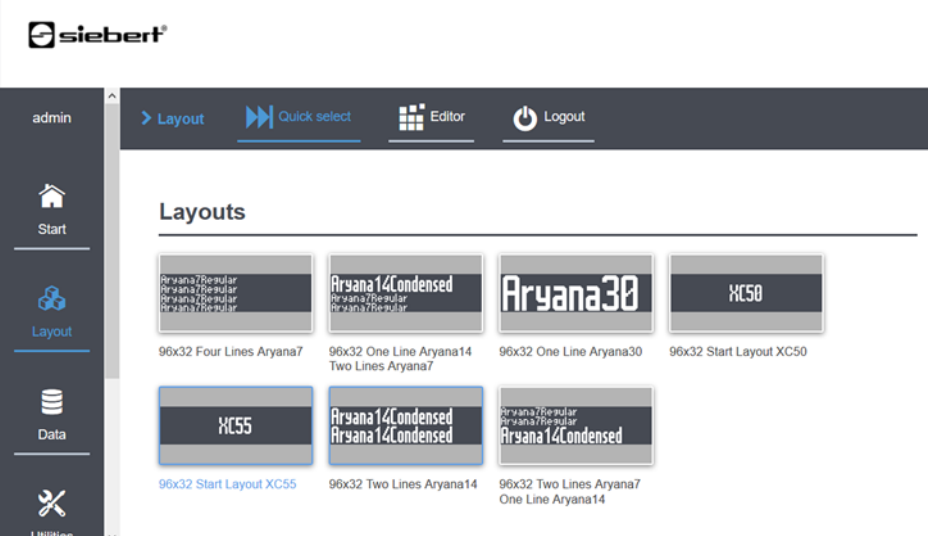

# $\Theta$  siebert $^\circ$

# **22 Definition eines Layouts 'Layout Editor'**

Definition eine

Mit dem Layout-Editor können Sie Ihr eigenes Layout durch die Auswahl und das Platzieren von Layout-Elementen frei gestalten.

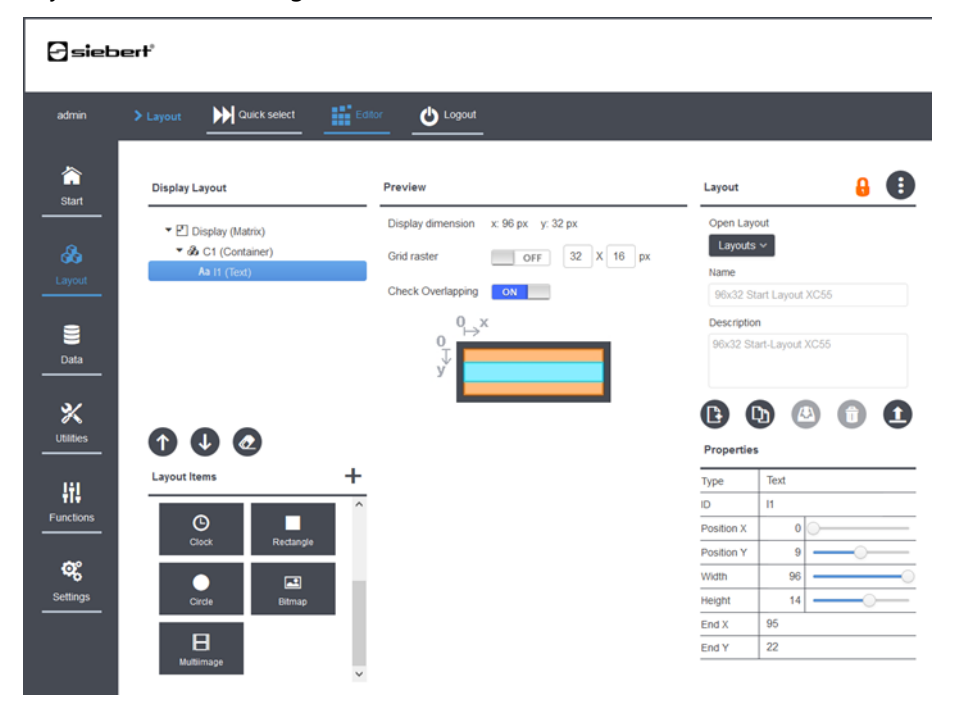

Die Arbeitsfläche gliedert sich in folgende Bereiche.

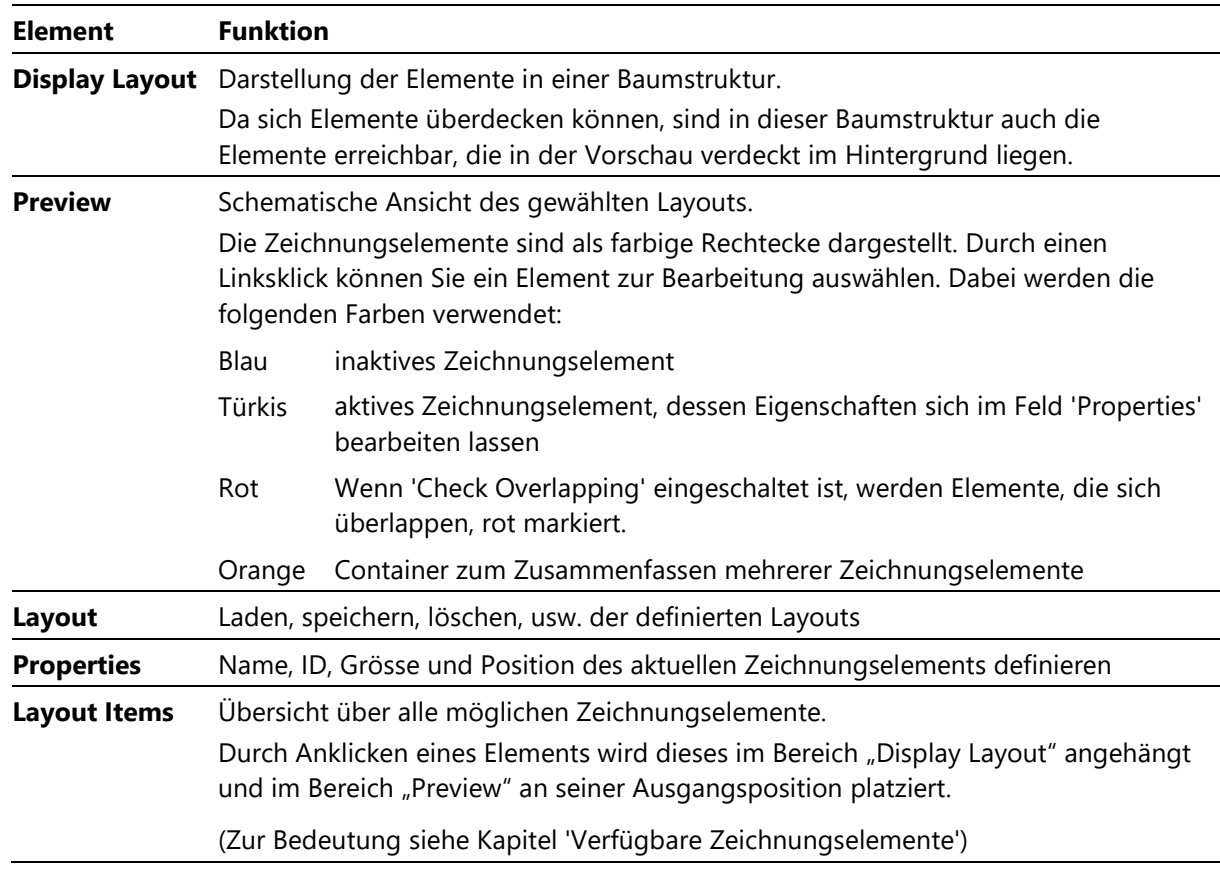

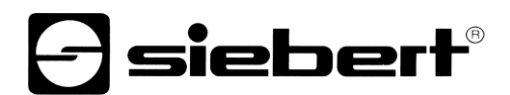

# **Verwendete Symbole**

Zur Definition eigener Layouts werden die folgenden Symbole verwendet. Allen Buttons ist ein Tooltip zugeordnet, der beim Überfahren mit der Maus angezeigt wird.

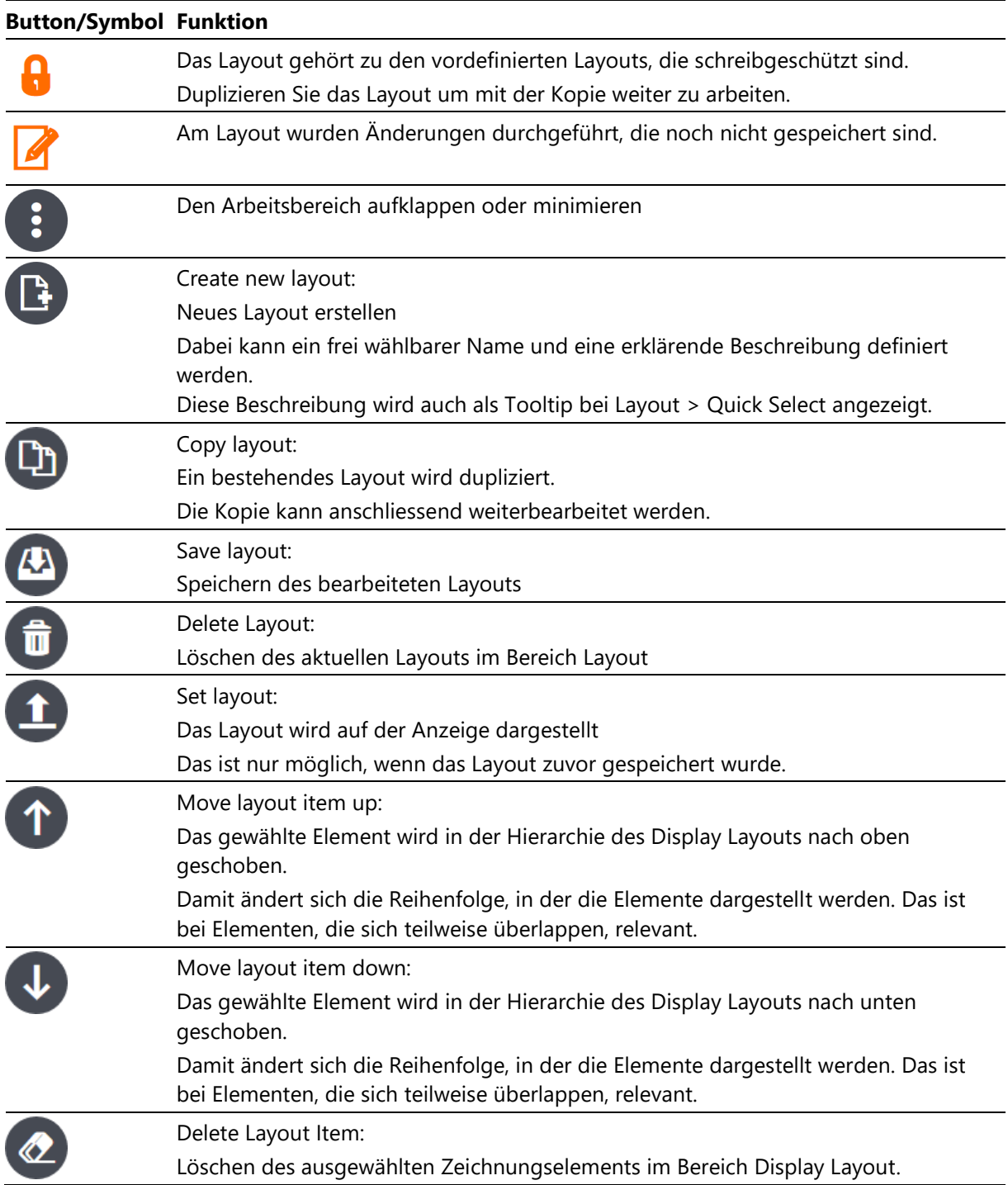

# siebert®

#### Layou**ts auswählen und verwalten**

In der Box 'Layout' werden die verschiedenen Layouts verwaltet.

Hier können Sie ein neues Layout definieren oder aus den vordefinierten oder den bereits erstellten eigenen Layouts eines zur Bearbeitung auswählen.

Bei einem neuen Layout wird automatisch ein Name vergeben, den Sie danach ändern können. Im Feld Description können Sie eine kurze Beschreibung Ihres Layouts eintragen, die auf der Quick Select Seite als Tooltip angezeigt wird.

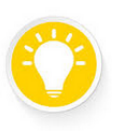

### **Tipp**

Durch das Duplizieren eines der mitgelieferten schreibgeschützten Standardlayouts erhalten Sie mit einem Mausklick ein neues änderbares Layout als Basis für Ihre Anwendung.

### **Layouts bearbeiten**

Im Feld Preview wird das aktuelle Layout schematisch angezeigt. Jedes Zeichnungselement wird durch ein Rechteck, das die Grösse und Position des Elementes anzeigt, symbolisiert. Sie können ein bestimmtes Element durch Anklicken auswählen, um es zu bearbeiten. Das gerade aktive Element wird Türkis gezeichnet.

Zu diesem Element werden im Bereich "Properties" die Eigenschaften angezeigt, die für das Layout relevant sind:

1 ID: Damit wird ein Name definiert, über den sich das Element per JSON ansprechen lässt.

Der Name muss innerhalb einer Hierarchiestufe des Layouts eindeutig sein. Elemente, die in unterschiedlichen Containern definiert sind, dürfen gleiche Namen besitzen.

2 Position X, Position Y: Die linke obere Ecke in Pixeln als Bezugspunkt für die Lage des Elements.

3 Width, Height: Die Breite und Höhe in Pixeln des Elementes.

Es ist nicht möglich, ein Zeichnungselement ausserhalb der Displayfläche der Anzeige zu definieren.

Zeichnungselemente dürfen sich überlappen. Dabei werden die Elemente, die in der Hierarchie zuerst definiert sind, auch zuerst gezeichnet. Dadurch liegen sie im Falle einer Überdeckung ganz oder teilweise im Hintergrund. Die Position eines Elements in der Hierarchie kann durch die 'up' und 'down' Buttons verändert werden. Damit ändern sich im Falle der Überdeckung auch die sichtbaren Bereiche.

Eine Bitmap als Hintergrundbild muss das erste Element in der Hierarchie sein.

Überlappende Elemente werden in der Preview Ansicht und in der Baumansicht rot dargestellt. Das lässt sich durch den Schiebeschalter 'Check Overlapping' abschalten.

Als Positionierungshilfe lässt sich mit dem Schiebeschalter 'Grid raster' ein Raster mit einstellbarer Schrittweite einblenden.

Ein ausgewähltes Zeichnungselement kann mit dem Löschen Button (Radiergummi) unterhalb des Display Layout Bereiches wieder aus dem Layout entfernt werden. Beim Löschen von Containern wird der Inhalt ebenfalls gelöscht.

### **Layout speichern**

Mit dem Speichern Button wird das Layout dauerhaft auf der Anzeige gespeichert. Wenn das aktive Layout bearbeitet wurde, dann wird beim Speichern auch die Darstellung auf der Anzeige aktualisiert.

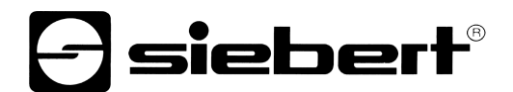

Auf der Anzeige werden die Standardwerte der Zeichnungselemente dargestellt. Diese können anschliessend entweder manuell über die Webseite Data oder automatisch über JSON Befehle verändert werden.

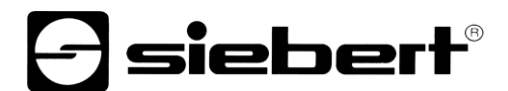

# **Layout löschen**

Sie können das ausgewählte Layout mit dem Löschen Button unterhalb des Bereiches 'Layout' nach dem Bestätigen einer Sicherheitsabfrage löschen. Das Löschen eines Layouts kann nicht rückgängig gemacht werden.

# **Layout zum aktuellen Layout definieren**

Mit dem Button 'Set Layout' wird das gewählte Layout zum aktuellen Layout. Alternativ dazu kann das Layout über die Webseite Layout -> Quick select ausgewählt werden.

# **d** siebert®

### **23 Manuelle Dateneingabe über die Webseite**

M

Die Anzeigen der Serie XC50/XC55 stellen zwei Webseiten zur manuellen Eingabe von Daten zur Verfügung. Der Zugang dazu wird durch das aktuelle Benutzerprofil festgelegt. Im Auslieferungszustand sind die folgenden Rechte vergeben.

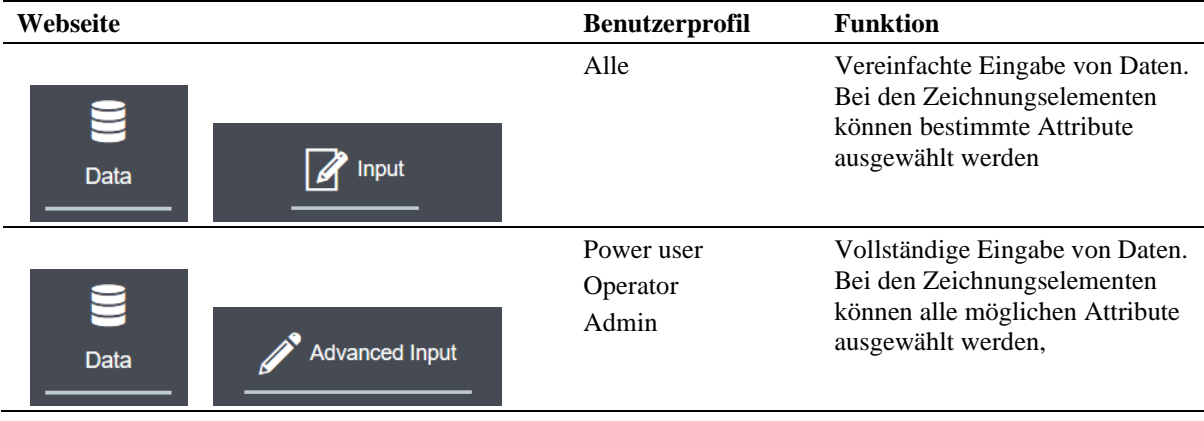

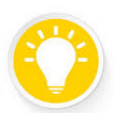

# **Tipp**

Diese Seiten dienen zur Eingabe von Daten in dem aktiven Layout. Sie können das Layout selbst, beispielsweise die Lage oder Grösse von Textfeldern, nicht verändern. Änderungen des Layouts lassen sich mit dem 'Layout-Editor' durchführen.

Die folgenden Buttons werden verwendet:

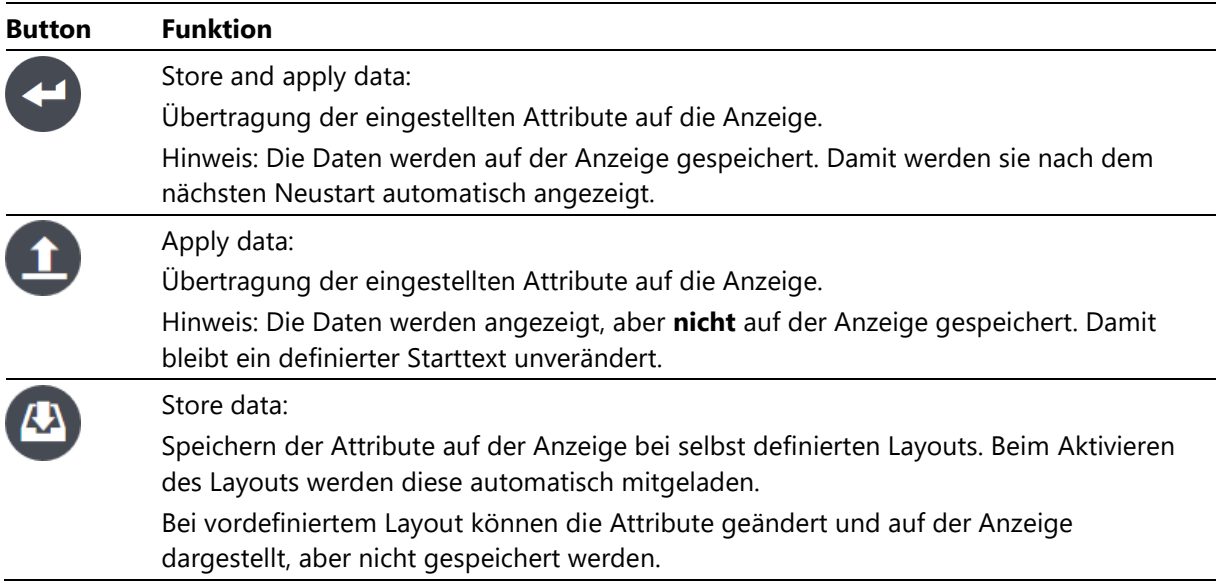

# $\ominus$  siebert $^{\circ}$

# **24 Vereinfachte manuelle Eingabe von Daten 'Data – Input'**

r

Die Seite 'Data > Input' ermöglicht die manuelle Eingabe von Daten in dem aktiven Layout. Zusätzlich können bestimmte Attribute verändert werden.

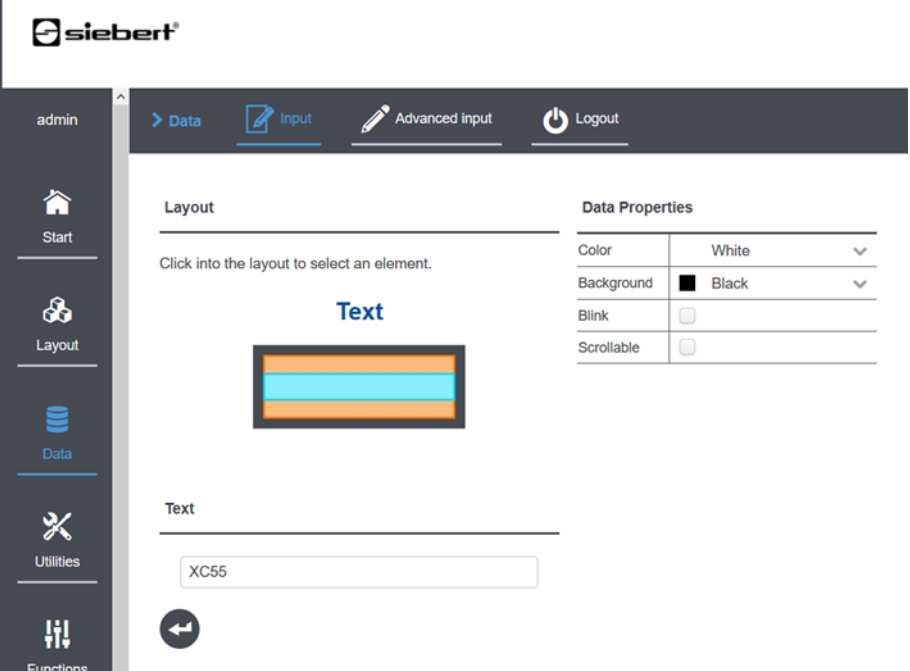

Die Box 'Layout' zeigt schematisch den Aufbau des aktiven Layouts. Durch einfachen Linksklick auf eines der Zeichnungselemente wird dieses ausgewählt. In der Box 'Data Properties' lassen sich die Einstellungen des gewählten Elements ändern.

Die möglichen Einstellungen 'Attribute' hängen vom Typ des Elements ab. Z.B. macht es keinen Sinn, bei einer Bitmap einen Text einzugeben.

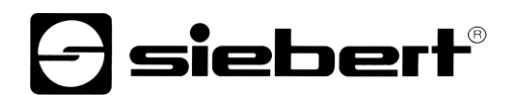

### **25 Vollständige manuelle Eingabe von Daten 'Data – Advanc**e**d input'**

Die Seite 'Data > Advanced Input' ermöglicht die manuelle Eingabe von Daten in dem aktiven Layout. Dabei sind alle Attribute, die für ein bestimmtes Zeichnungselement definiert sind, editierbar.

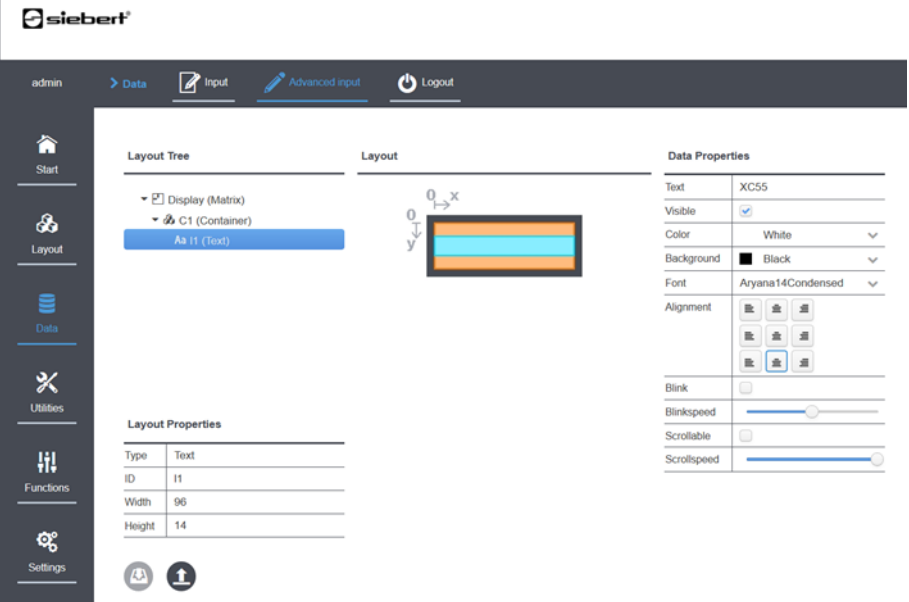

Die Boxen 'Layout Tree' und 'Layout' zeigen schematisch den Aufbau des aktiven Layouts. Durch einfachen Linksklick auf eines der Zeichnungselemente wird dieses ausgewählt.

In der Box 'Data Properties' lassen sich die Einstellungen des gewählten Elements ändern. Die möglichen Einstellungen hängen vom Typ des Elements ab.

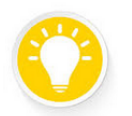

Г

# **Tipp**

Duplizieren Sie ein vordefiniertes Layout, wenn Sie dieses Layout mit geänderten Attributen, z.B. einer anderen Farbe, verwenden möchten.

# siebert

### **26 JSON Pro**t**okoll**

JSON Protokoll

Neben der manuellen Bedienung der Anzeige über die Webseite gibt es die Möglichkeit, das Layout und die Daten automatisch über das Netzwerk zur Anzeige zu senden.

# **TCP/IP und JSON**

Als Transportprotokoll wird TCP/IP verwendet. In den TCP/IP-Paketen werden die gewünschten Informationen im weit verbreiteten JSON (JavaScript Object Notation) Format übertragen.

JSON definiert eine einfache, textbasierte, sprachunabhängige Syntax zum Datenaustausch, die in der Spezifikation ECMA-404 vollständig definiert ist. Auf der Webseite www.json.org ist die Spezifikation veröffentlicht.

### **Kurzbeschreibung**

Jedes JSON-Telegramm besteht aus einer Menge von Name:Wert-Paaren die in geschweiften Klammern zusammengefasst werden. Jeder Wert kann selbst wiederum aus einem Name:Wert-Paar in geschweiften Klammern bestehen usw. Eckige Klammern werden verwendet um mehrere JSON Objekte zusammen zu fassen, sogenannte JSON-Arrays. Mit diesem einfachen Aufbau lassen sich beliebig komplexe Datenstrukturen beschreiben.

JSON selbst legt nur die Syntax fest, nicht die Bedeutung der Name:Wert-Paare.

Die für die Anzeigen der Serien XC50/XC55 zulässigen Kombinationen werden in den folgenden Abschnitten beschrieben. Alle JSON Telegramme, die bei den Anzeigen der Serie XC50/XC55 verwendet werden, haben folgenden Aufbau:

{"meta":{...}, "data":{...}}

mit den beiden Feldern:

- 1. "meta" für die Metadaten, die zur korrekten Interpretation der Nutzdaten benötigt werden
- 2. "data" für die Nutzdaten

### **Parallele Kommandierung über die Webseite und über JSON**

Die Anzeige kann sowohl über die Webseite, als auch über das JSON-Protokoll bedient werden.

Es ist also problemlos möglich, das Layout im Layout-Editor der Webseite einmalig interaktiv zu definieren, um dann im laufenden Betrieb die Daten über JSON automatisch zur Anzeige zu senden.

Genauso ist es möglich, ein Feld über die Webseite zu bedienen und in einem anderen Feld parallel dazu über JSON-Daten auszugeben. Weiterhin kann die Anzeige von mehreren Stellen aus angesteuert werden.

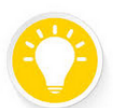

### **Tipp**

Während der Einarbeitung ist es hilfreich, kurze JSON-Kommandos über ein Terminalprogramm manuell zur Anzeige zu schicken, um sich mit den Möglichkeiten der Anzeige und des Protokolls vertraut zu machen. Ein geeignetes Terminalprogramm ist das Siebert Terminal-Programm. Unter https://www.siebert-group.com/de/productsoftware-industry-downloads.php steht dieses kostenlos zur Verfügung.

# siebert®

### **27 JSON Protokoll Quick Start**

Das folgende einfache Beispiel zeigt exemplarisch die JSON-Telegramme, die zur Definition eines Layouts und zum Schreiben von Daten benötigt werden. Die vollständige Definition des Protokolls erfolgt in den folgenden Kapiteln.

Für dieses Beispiel wird eine Anzeige der Serie XC55 mit 96x32 Pixeln angenommen, auf der ein Textfeld mit ID = T1, und ein numerisches Feld mit ID = N1 dargestellt werden soll. Im Layout-Editor sieht dieses Layout so aus:

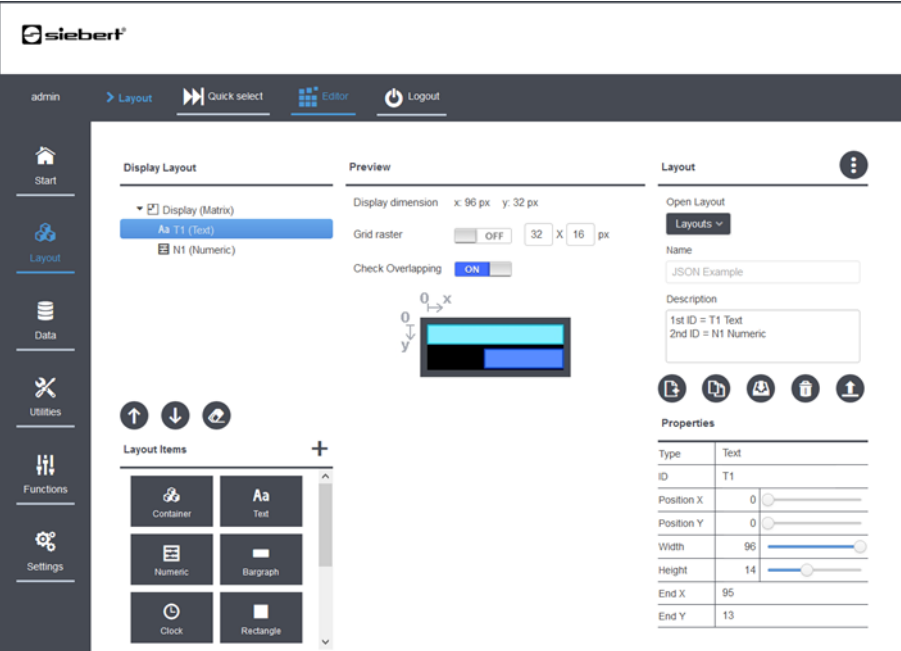

### **Gross/Kleinschreibung**

Bei allen JSON Befehlen ist auf die korrekte Gross- und Kleinschreibung zu achten.

# **Strings als Werte in JSON Telegrammen**

Strings werden grundsätzlich in Anführungszeichen geschrieben, z.B.: {"text":"Siebert GmbH"}

### **Zahlen als Werte in JSON Telegrammen**

Zahlen werden ohne Anführungszeichen geschrieben. Bei Dezimalzahlen wird der Punkt "." als Trennzeichen verwendet, z.B.: {"value":123.4}.

### **Boolesche Werte in JSON Telegrammen**

Boolesche Werte werden ausschliesslich mit den beiden Schlüsselwörtern "true" und "false" ohne Anführungszeichen angegeben, z.B.: {"visible":true}.

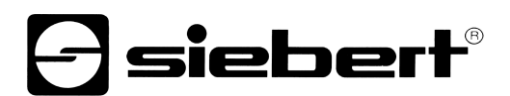

# **Steuerzeichen**

Neben den JSON-Telegrammen sind zwei Steuerzeichen definiert, die an jeder Stelle im Datenstrom gesendet werden können:

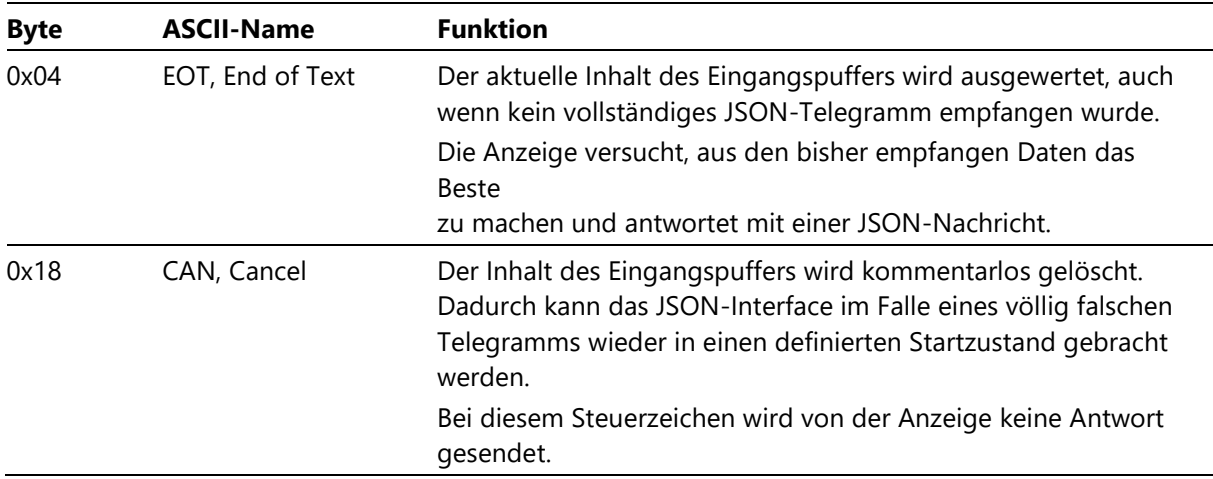

# **Telegrammende**

JSON-Telegramme benötigen keinen speziellen Telegrammabschluss. Durch die Folge von öffnenden und schliessenden geschweiften Klammern ist ein Telegramm eindeutig definiert. Mögliche Steuerzeichen CR (0x0D) oder LF (0x0A) am Telegrammende werden ignoriert.

# **Sonstige Zeichen ausserhalb eines JSON Telegramms**

Alle anderen Zeichen sind unzulässig und führen zu Fehlermeldungen.

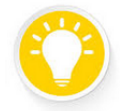

# **Tipp**

In vielen Terminalprogrammen müssen Zeichen am Zeilenanfang durch Backspace gelöscht werden, bevor ein neues JSON Telegramm eingegeben wird.

# **Verwendung des Siebert Terminal-Programms für die folgenden Beispiele**

Im Folgenden sind komplette JSON Telegramme, die Sie zur Anzeige senden können, in der Schriftart Courier New gesetzt. Diese Beispiele können Sie, z.B. im Siebert Terminal-Programm, eintippen und zur Anzeige senden.

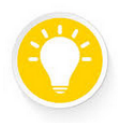

# **Tipp**

Schalten Sie im Siebert Terminal den Editieren Modus ein, um die JSON Beispiele einzutippen.

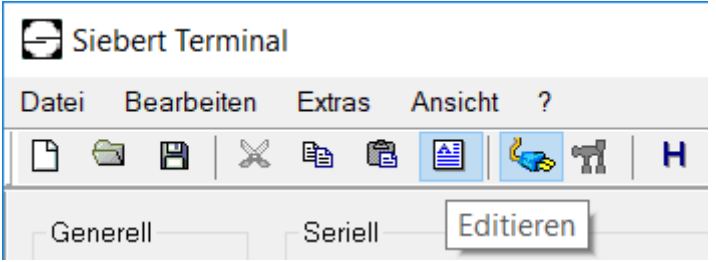

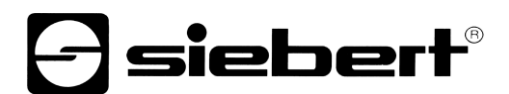

# **Definition des Layouts**

{

}

Zunächst werden die Lage und die IDs der beiden Elemente definiert. Das Textelement erhält die ID T1 und das numerische Element erhält die ID N1. Beide Felder sind 16 Pixel hoch.

```
 "meta":{"request":"setLayout"},
 "data":{"elements"
  \Gamma {"type":"SText", "id":"T1", "x": 0, "y": 0, "w":96, "h":16 },
    {"type":"SNumeric", "id":"N1", "x": 48, "y": 16, "w":48, "h":16 }
  ]}
```
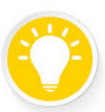

**Tipp**

Da für ein neues Layout noch keine Daten definiert sind, bleibt die Anzeige nach dem Laden eines neuen Layouts dunkel.

# **Schreiben von Daten auf das Textfeld T1**

Dieses Kommando schreibt den Text "Siebert GmbH" in weisser Farbe auf das Textfeld T1. Der Text wird grundsätzlich in Anführungszeichen geschrieben:

```
{
   "meta":{"request":"setData"},
   "data":{"T1":{"text":"Siebert GmbH", "color":"white"}}
}
```
# **Schreiben von Daten auf das numerische Feld N1**

Dieses Kommando schreibt die Zahl 123,4 in grüner Farbe auf das numerische Feld N1. Beachten Sie, dass in JSON das Dezimaltrennzeichen als Punkt "." geschrieben wird und dass Zahlen ohne Anführungszeichen geschrieben werden:

```
{
   "meta":{"request":"setData"},
   "data":{"N1":{"value":123.4, "color":"green"}}
}
```
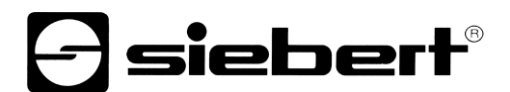

# **Antwort der Anzeige im Erfolgsfall**

{

}

Auf jedes gültige JSON-Telegramm antwortet die Anzeige mit einer Bestätigung. Im Erfolgsfall werden die wichtigsten Informationen wieder zurückgesendet und formatiert ausgegeben:

```
 "meta": {
   "source": "display", 
   "version": 1,
   "method": "setData",
   "success": true
   },
 "data":·{}
```
# **Antwort der Anzeige im Fehlerfall**

Wenn beim Empfang oder der Verarbeitung der Daten ein Fehler aufgetreten ist, wird eine entsprechende Antwort gesendet. Im 'data'-Bereich folgen weitere Hinweise zum Fehler. Ein Fehler in der Schachtelungsstruktur der geschweiften Klammern könnte z.B. folgendermassen aussehen:

```
{
   "meta": {
     "source": "display",
     "version": 1,
     "success": false
     },
   "data": {
     "errorcode": 2,
     "message": "ValueError: ValueError('Expecting·object: line 3 column 83
       (char·87)',)",
     "errorname": "MALFORMED"
     }
}
```
Wenn die Anzeige auf ein JSON-Telegramm nicht reagiert, dann ist sehr wahrscheinlich ein falscher Telegrammaufbau oder ein ungültiges Zeichen dafür verantwortlich. In diesem Fall kann durch das Senden des Steuerzeichens 0x04, EOT, die Verarbeitung des fehlerhaften Telegramms beendet und eine Fehlermeldung erzwungen werden.

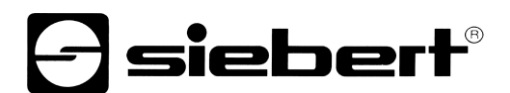

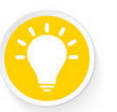

# **Tipp**

Im Siebert Terminal-Programm kann das Steuerzeichen im Editmodus durch '@04'

```
eingegeben werden:<br>{··"meta":("request":"setData"},··"data":("N1":{"value":123.4,··"color":"green"}}<CR><LF><br>@04<CR><LF>
```
# **28 Gültige Namen im Feld 'meta'**

Im Feld 'meta' sind die folgenden Name:Wert-Paare zulässig:

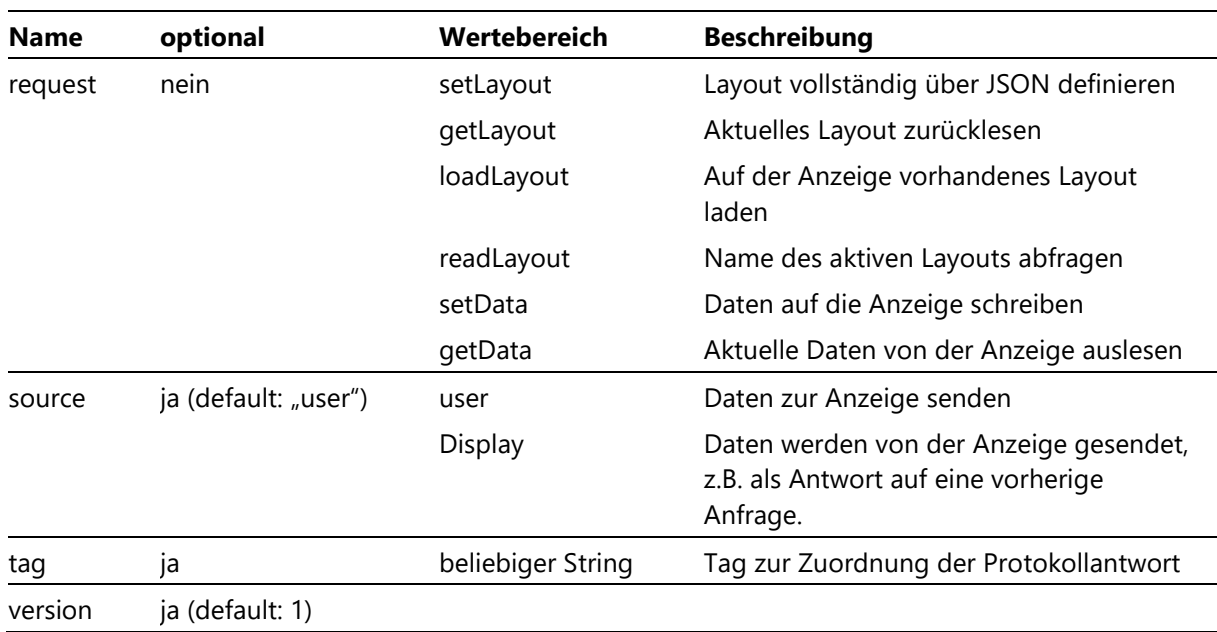

### **Befehl setLayout**

JSON-Befehl um ein neues Layout zu definieren. Damit wird die Form definiert, in der die Daten später dargestellt werden.

Ein Beispiel dazu finden Sie im Kapitel Quick Start.

# **Befehl getLayout**

JSON-Befehl um die aktuelle Layoutdefinition von der Anzeige zurückzulesen. Der data-Bereich enthält in diesem Fall nur das leere Element.

{"meta":{"request":"getLayout"},"data":{}}

### **Befehl loadLayout**

JSON-Befehl um ein vorhandenes Layout über seinen Namen auszuwählen und zu aktivieren. Der Layoutname entspricht genau dem Namen, der auf der Quick Select-Webseite angezeigt wird. Z.B. können Sie bei einer Anzeige XC55 mit dem folgenden Befehl das Startlayout über JSON laden:

```
{"meta":{"request":"loadLayout", "version":1},
"data":{"name":"128x32 Start Layout XC55"}}
```
#### **Befehl readLayout**

JSON-Befehl um den Namen des aktiven Layouts abzufragen. Der data Bereich enthält in diesem Fall nur das leere Element.

Wenn das Layout über die Webseite Layout -> Quick Select oder die Webseite Layout -> Editor ausgewählt wurde, dann wird der entsprechende Layoutname angezeigt. Falls das Layout zuvor über JSON definiert wurde, dann wird "-dynamic-set-" als Name angezeigt.

```
{"meta":{"request":"readLayout", "version":1},"data":{}}
```
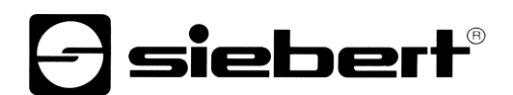

# **Befehl setData**

JSON-Befehl um Daten zu dem Layout zu senden. Damit wird das Layout mit Inhalt gefüllt.

Ein Beispiel dazu finden Sie im Kapitel Quick Start.

### **Befehl getData**

JSON-Befehl um den aktuellen Inhalt der Daten auf dem Display abzufragen.

Da die Anzeige sowohl über JSON als auch über die Webseite Daten empfangen kann, ist es möglich, dass die zurück gelesenen Werte sich von den geschriebenen Werten unterscheiden.

Im "data" Bereich geben Sie die ID des gewünschten Elements an, mit der Sie dieses Element im Layout Editior oder mit dem setLayout Befehl definiert haben. Durch eine mit einem Punkt getrennte Namenserweiterung können Sie genauer spezifizieren, ob nur der Wert eines bestimmten Attributes oder die Werte aller Attribute des angesprochenen Elements ausgegeben werden.

Z.B. wird bei einem Textelement mit der Erweiterung ".text" der aktuell auf der Anzeige dargestellte Text geliefert.

{"meta":{"request":"getData", "version":1}, "data":{"id":"T1.text"}}

Mit der Erweiterung ".\*" werden alle Attribute, die für das Element definiert sind, zurückgeliefert.

{"meta":{"request":"getData", "version":1}, "data":{"id":"T1.\*"}}

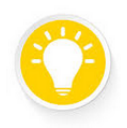

# **Tipp**

Mit der ".\*" Erweiterung werden alle Attribute des angesprochenen Zeichnungselementes angezeigt.

# $\mathsf{l}\,$ sieber $\mathsf{r}^\circ$

#### **29 Gültige Namen im Fe**l**d 'data' bei 'request' : 'setLayout'**

Mit den folgenden Name:Wert-Paaren im data-Bereich wird über JSON ein Layout definiert. Dieses Layout kann danach mit Daten gefüllt werden, sowohl über JSON-Telegramme als auch über die Webseite 'Data'.

#### **Liste mit allen Layout-Elementen**

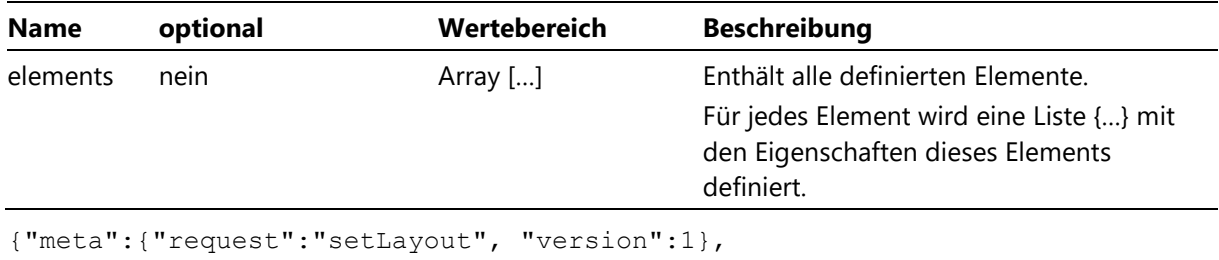

```
"data":{"elements":[ {...}, {...}, ... ]}}
```
#### **Gemeinsame Eigenschaften aller Layoutelemente bei setLayout**

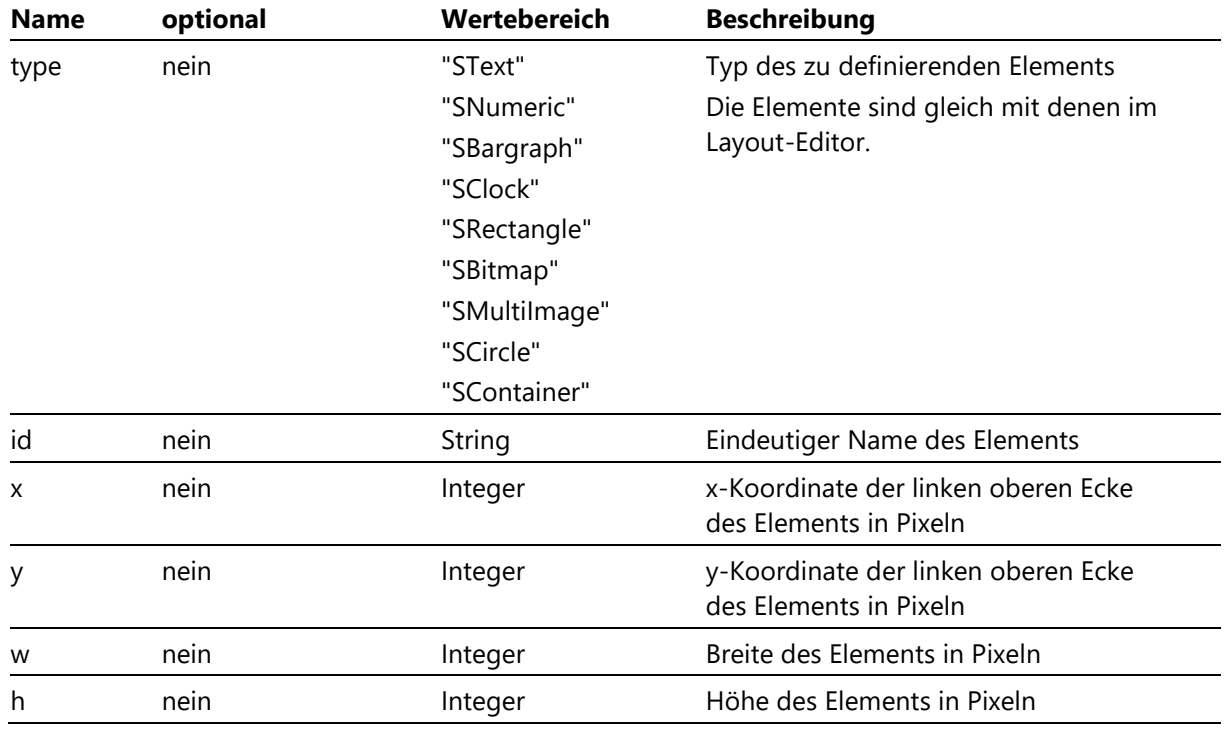

Jedes einzelne Layoutelement wird über die folgenden Name:Wert-Paare definiert:

Die x- und y- Koordinaten beziehen sich dabei auf die linke obere Ecke des Bezugselements.

Bei Layouts ohne Container ist dies gleichzeitig die linke obere Ecke der LED-Matrix. Bei Elementen, die innerhalb eines Containers definiert sind, ist der Bezugspunkt die linke obere Ecke des Containers.

Beispiel:

Definition einer Anzeige, die ein Clock- und ein Bitmap-Element enthält.

# **a** siebert®

Beachten Sie die eckigen Klammern bei 'elements'

```
{
   "meta":{"request":"setLayout"},
   "data":{"elements": 
    \left[ \begin{array}{cc} 1 & 1 \end{array} \right] {"type":"SBitmap", "id":"B1", "x": 0, "y": 0, "w":32, "h":32 },
        {"type":"SClock", "id":"C1", "x": 40, "y": 16, "w":48, "h":16 }
     ]}
}
```
# **Zusätzliche Eigenschaft des Container Elements**

Das Container-Element verfügt über ein weiteres Attribut: Eine Liste mit den IDs aller Elemente, die in diesem Container definiert sind:

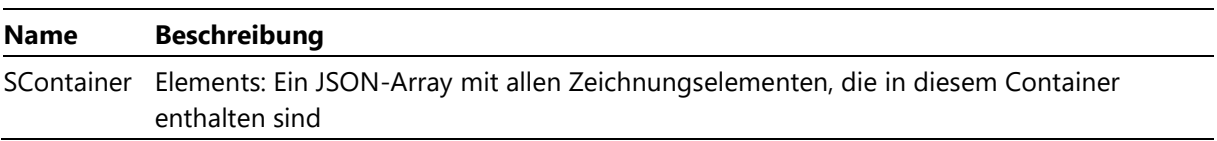

# siebert

#### **30 Gültige Namen im Feld 'data' bei 'request' : 'setData'**

Bei 'request:setData' folgen im 'data'-Bereich die Informationen, die das zuvor definierte Layout mit Anwenderdaten füllen. Dabei können wahlweise Daten nur für ein Element oder für alle Elemente gemeinsam festgelegt werden.

Jedes Element wird über seine eindeutige ID angesprochen, die bei der Definition des Layouts vergeben wurde. Diese ID wird auch auf der Webseite Data -> Manual input zur Dateneingabe angezeigt.

Z.B. hat das Feldelement vom Typ Text im folgenden Beispiel den Namen 'Text-1' erhalten. Über diesen Namen wird das Element dann angesprochen.

#### **Layout Properties**

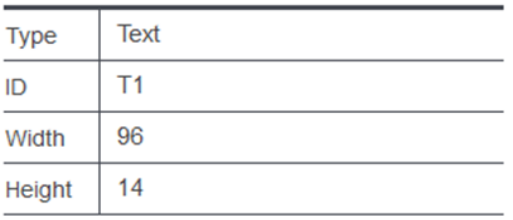

Der Wert ist entweder ein JSON-Objekt mit benannten Eigenschaften, oder ein einzelner Wert, falls nur die Standard-Eigenschaft des Feldes geändert werden soll.

#### Beispiel:

Ändern der Eigenschaften des Clock-Elements C1 und des Bitmap-Elements B1 aus der vorherigen Layoutdefinition in einem einzigen JSON-Telegramm:

```
{
   "meta":{"request":"setData"},
   "data":{"B1":{ . . . }, "C1":{ . . . } }
}
```
### **Mögliche Eigenschaften der Zeichnungselemente bei 'setData'**

Zum Setzen der Eigenschaften der verschiedenen Zeichnungselemente gibt es die entsprechenden Schlüsselwörter. Die gleichen Schlüsselwörter werden auch im Webinterface bei der Eingabe der Daten verwendet.

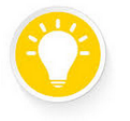

# **Tipp**

**Tipp**

Da die verschiedenen Zeichnungselemente unterschiedliche Eigenschaften besitzen, können auch nur die für das jeweilige Element sinnvollen Parameter kommandiert werden.

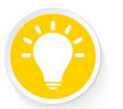

Die Schlüsselwörter müssen genauso verwendet werden, wie sie hier definiert sind, insbesondere ist die Gross-/Kleinschreibung zu beachten.

# *e* siebert®

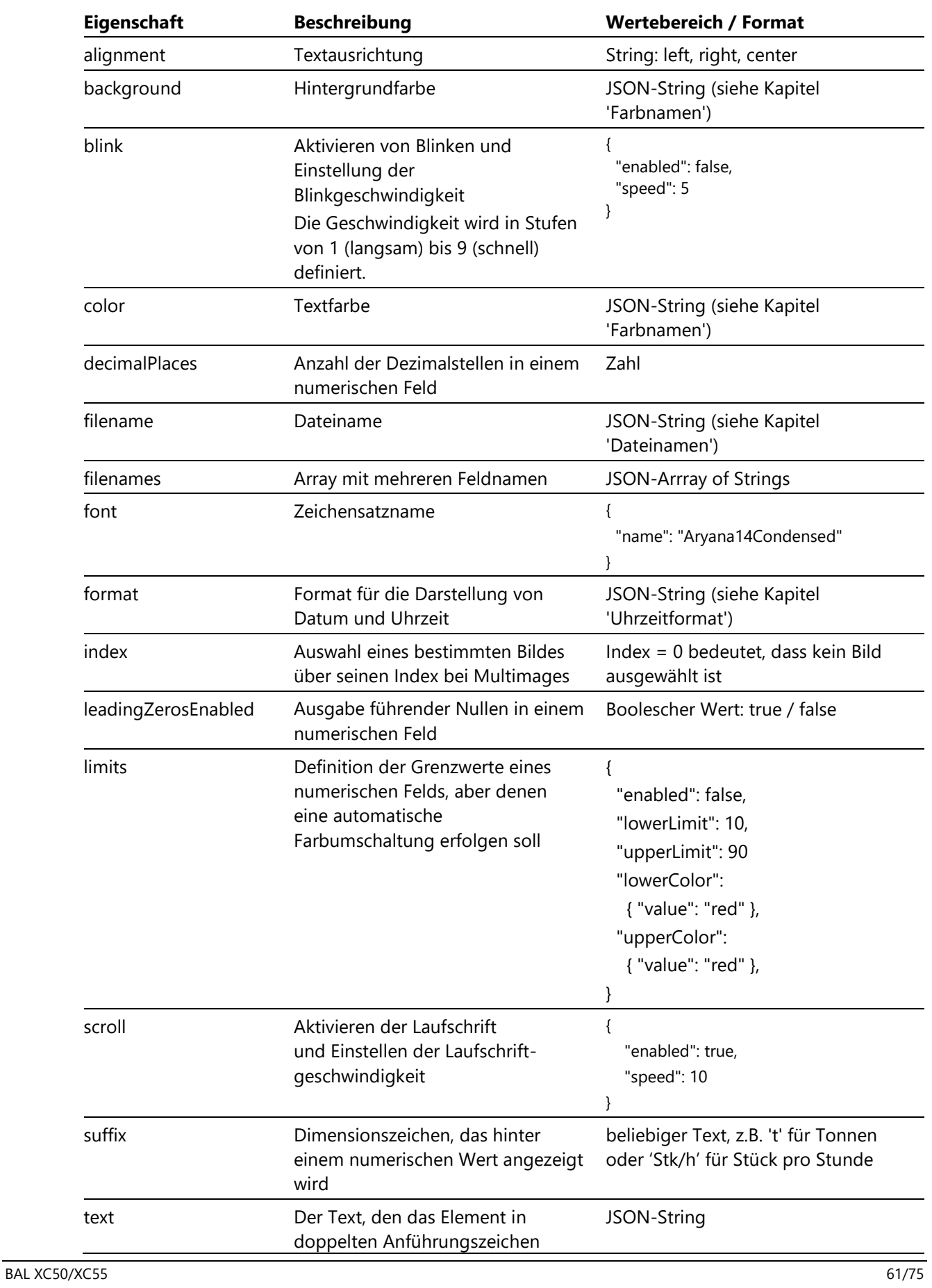

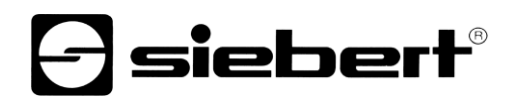

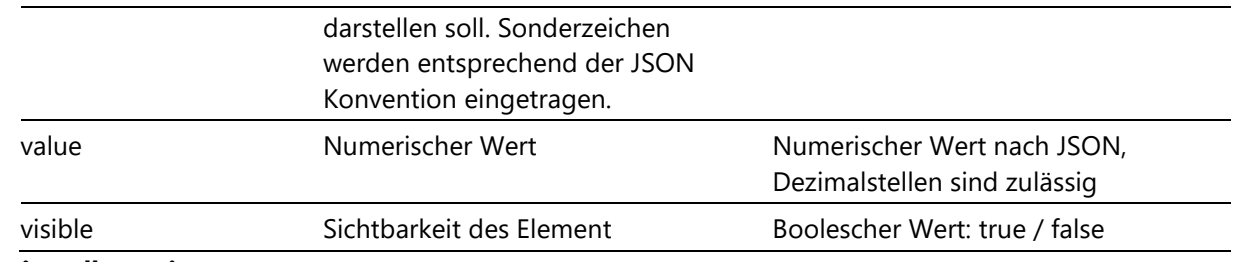

### **JSON-String allgemein**

Ein allgemeiner JSON String wird immer in Doppelhochkomma geschrieben und in Unicode (utf8) kodiert.

Sonderzeichen im String lassen sich immer in der Form \uXXXX angeben. Wenn das Zeichen im gewählten Zeichensatz nicht definiert ist, dann wird ein Leerzeichen als Platzhalter dargestellt.

Z.B: Kann ein Text, der Anführungszeichen enthält, mit dem Unicode \u0022 folgendermassen kommandiert werden:

```
{
  "meta":{"request":"setData"},
  "data":{"T1":{"text":"Er sagte \u0022Hallo\u0022."}}
```
}

# **JSON-String für Farbnamen**

Farben werden durch ihren Klarnamen definiert. Die folgenden Farben sind zulässig:

"red", "green", "blue", "orange", "yellow", "black", "white", "cyan"

# **JSON-Formatstring für Datum und Uhrzeit**

Der Formatstring für Datum und Uhrzeit folgt den üblichen Linux-Konventionen.

**Tipp**

Auf der Webseite Data -> Manual input können Sie das Format bei Clock-Elementen durch einen Timebuilder und einen Datebuilder interaktiv definieren. Der daraus gebildete Formatstring wird auf der Webseite angezeigt und kann kopiert werden.

In den Aryana Zeichensätzen ist mit \u2236 ein eigener Doppelpunkt für die Uhrzeit definiert.

# **JSON-String für Dateinamen**

Die unter Windows möglichen Dateinamen ohne Pfadangabe sind zulässig.

# **e** siebert®

# **31 Eigenschaften der Zeichnungselemente**

Für jedes definierte Zeichnungselement werden im Folgenden die zulässigen Eigenschaften angegeben.

Mit dem "getData" Befehl können diese Eigenschaften auch über JSON abgefragt werden.

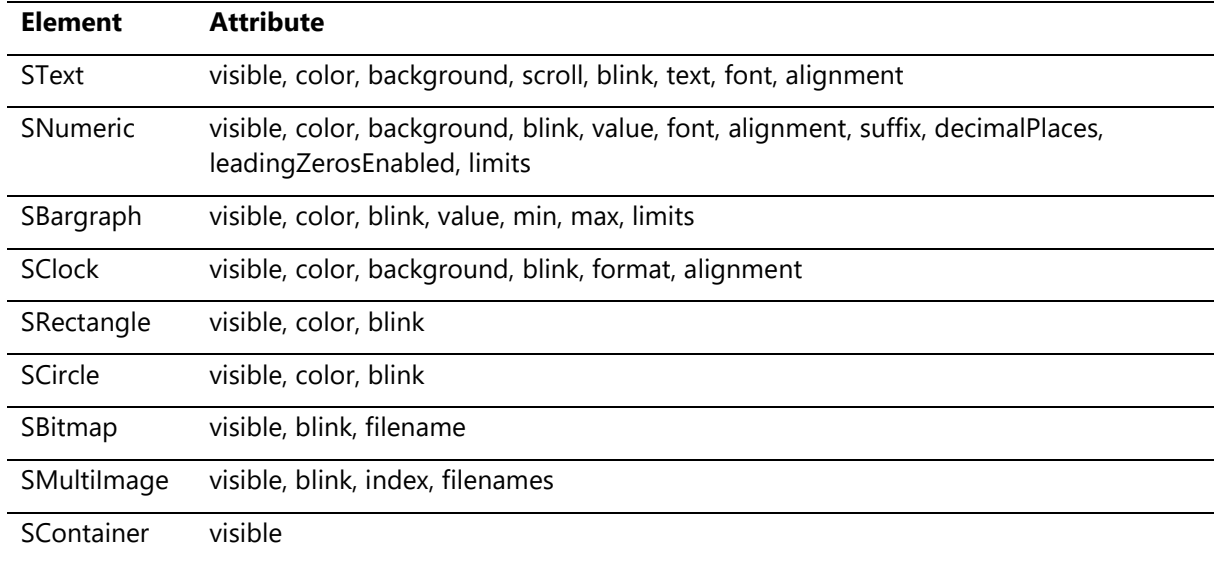

# **e** siebert®

### **32 Werkseinstellungen**

Werkseinstellungen

Die Anzeigen werden mit den folgenden Einstellungen ausgeliefert. Durch Drücken des Tasters (④ Bild im Abschnitt "Gerätebeschreibung") am Steuerrechner für mindestens 8 Sekunden können Sie die Anzeige auf ihren Auslieferungszustand zurücksetzen. Die Status LEDs blinken dann kurz und die Anzeige führt einen Neustart durch.

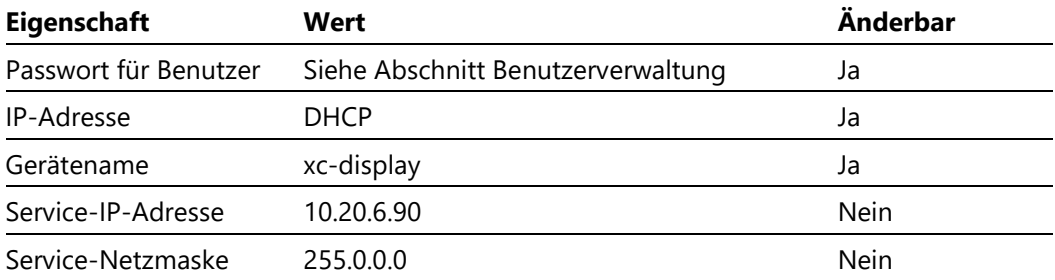

Benutzerdefinierte Layouts und Daten bleiben erhalten.

# **a** siebert®

### **Netzwerkressourcen**

Die Anzeigen benötigen die folgenden Netzwerkprotokolle und Portnummern für die korrekte Funktion.

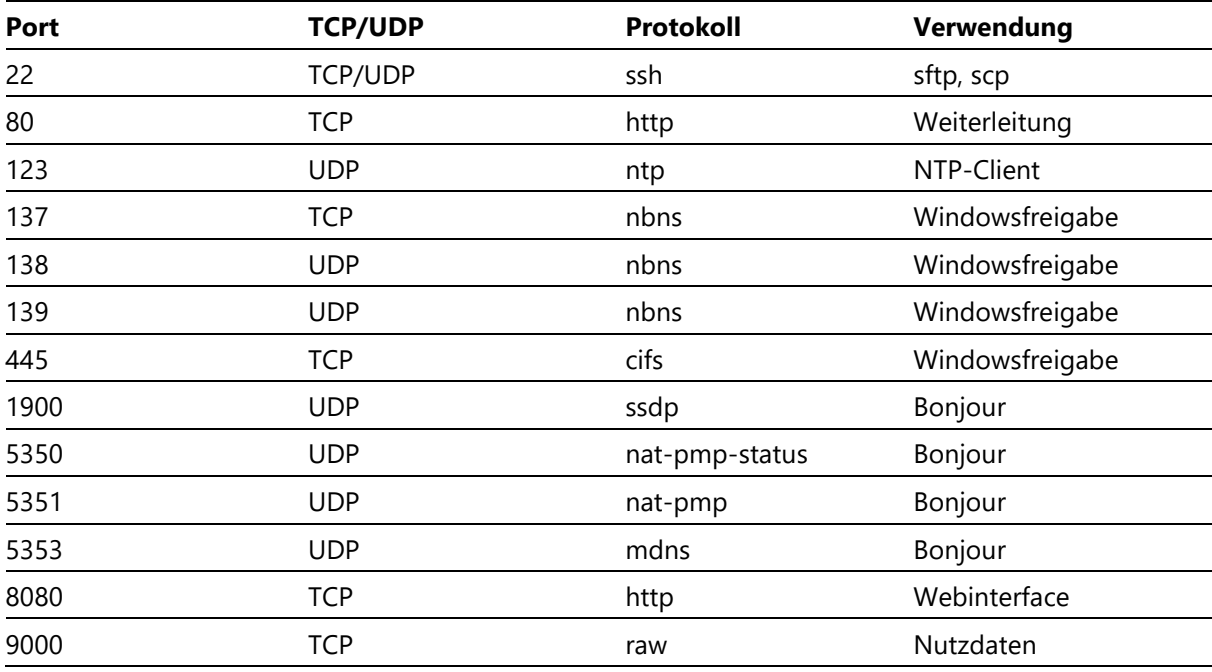

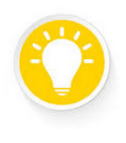

# **Tipp**

Überprüfen Sie bei Netzwerkproblemen zunächst Ihre Firewall- und Routereinstellungen.

# sieber

#### **34 Updatefunktionen**

Die Anzeigen der Serie XC50/XC55 bieten zwei Arten zum Update der Firmware: Das inkrementelle Update und das vollständige Update.

Mit der Updatefunktion können Sie vor Ort Verbesserungen durchführen ohne die Anzeige zurück zum Hersteller zu schicken.

Wenden Sie sich, bevor Sie ein Update einspielen, immer an den Siebert Support.

#### **Inkrementelles Update**

Für ein paketbasiertes Update wählen Sie auf der Webseite der Anzeige den Punkt Settings > Updates aus.

Die Datei mit dem Update Image '<ImageName>.xcs' erhalten Sie vom Siebert Support z.B. per Email. Speichern Sie diese Datei zunächst an einem beliebigen Ort auf Ihrem Rechner. Danach können Sie diese Datei auf der Webseite Settings > Updates mit dem Button " Open" auswählen.

Dadurch wird die Datei auf die Anzeige geladen und geprüft. Wenn ein gültiges Updatepaket geladen wurde, dann können Sie dieses durch Drücken des "Start Update" Buttons installieren.

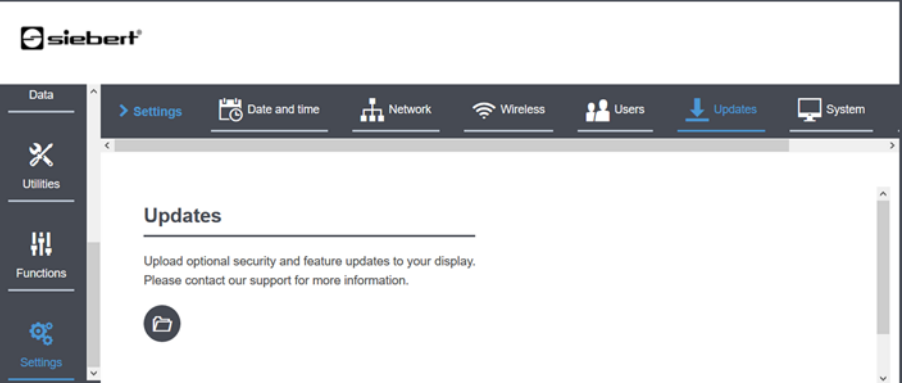

#### **Vollständiges Update**

Ein vollständiges Update wird grundsätzlich über die USB-Schnittstelle durchgeführt. Bitte beachten Sie dabei die folgenden Hinweise:

- 1. Das Update erfolgt grundsätzlich über einen USB-Stick und kann aus dem laufenden Betrieb heraus durchgeführt werden.
- 2. Sie erhalten einen USB-Stick mit dem Image per Post.
- 3. Sie verwenden einen eigenen USB-Stick mit mindestens 1 GB und dem Dateisystem FAT32 und speichern darauf das Image '<ImageName>.xcu' im Hauptverzeichnis.
- 4. Der USB Stick kann einfach im laufenden Betrieb in die USB-Buchse (① Bild Seite 9) eingesteckt werden. Die Anzeige erkennt diesen und beginnt automatisch mit dem Update. Sie muss dazu nicht aus- und wieder eingeschaltet werden.
- 5. Der komplette Updatevorgang dauert bis zu vier Minuten.
- 6. Der USB-Stick muss im Format FAT32 formatiert sein, mindestens 1 GB freien Speicher besitzen und darf nicht schreibgeschützt sein.
- 7. Während des Updates darf die Anzeige nicht ausgeschaltet und der USB-Stick nicht abgezogen werden.

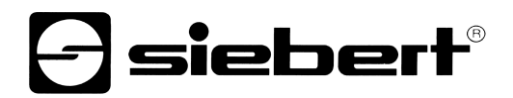

- 8. Bei einem vollständigen Update gehen möglicherweise Benutzereinstellungen verloren.
- 9. Während des Updates zeigt die Anzeige durch verschiedene Blinkmuster der LEDs (③) folgende Zustände an:

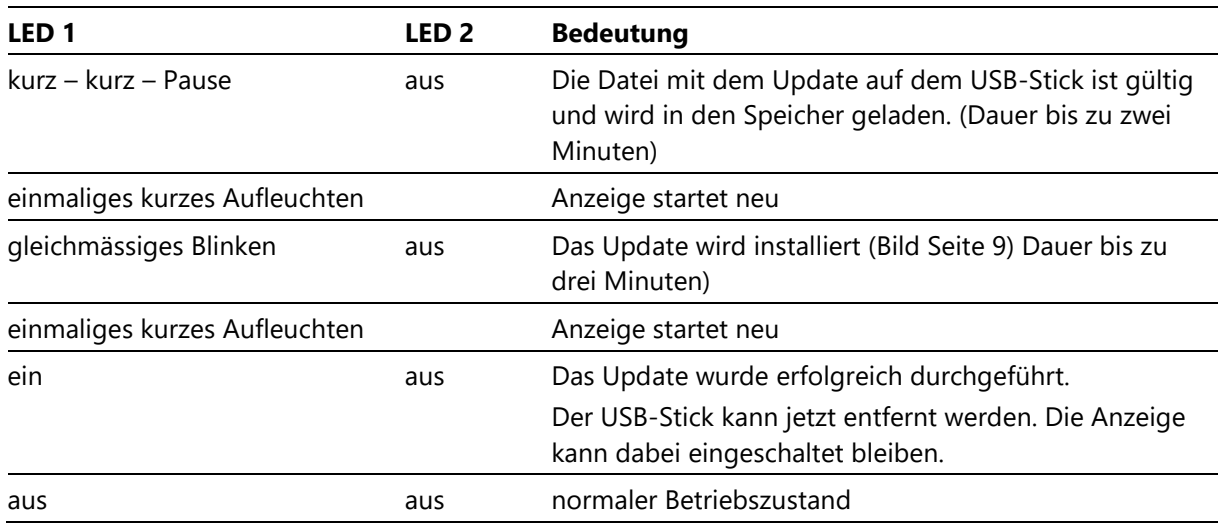

# *e* siebert®

# **35 Technische Daten**

Technisch

# **Elektrische Eigenschaften**

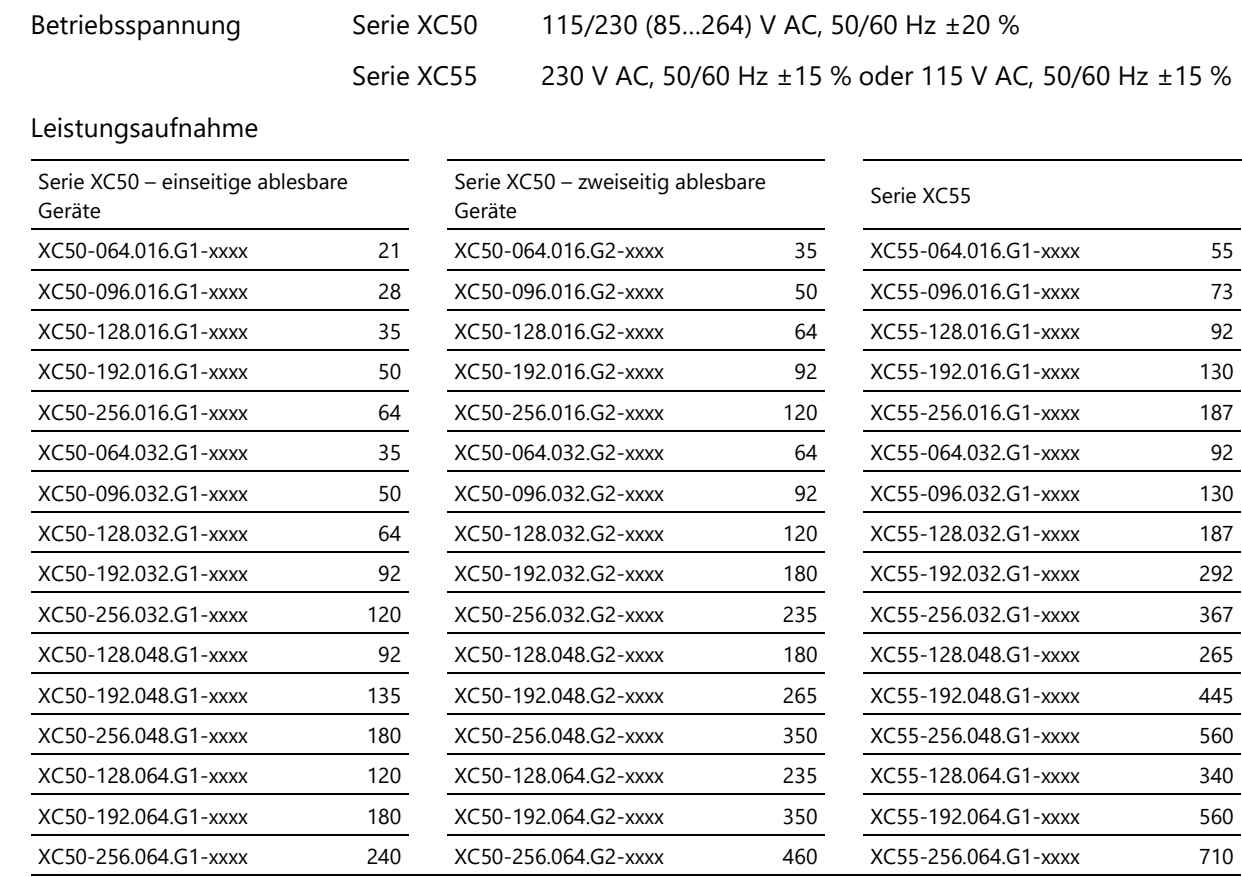

Die Leistungsangaben sind ungefähre Werte in Watt.

# **Konstruktion**

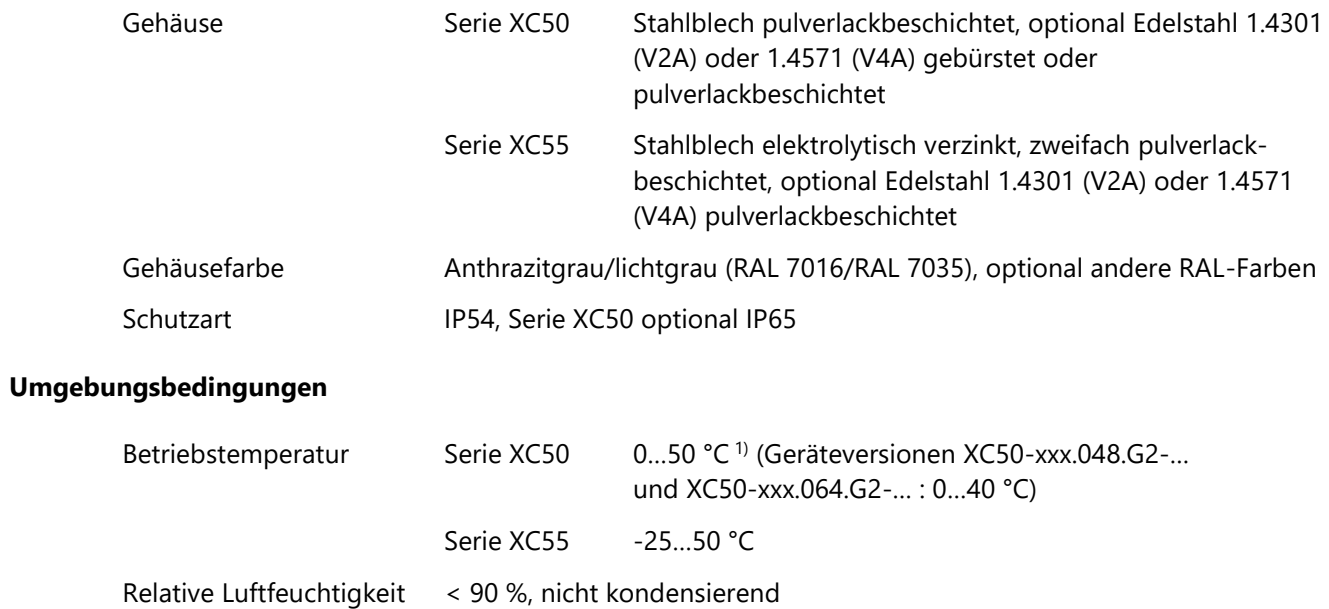

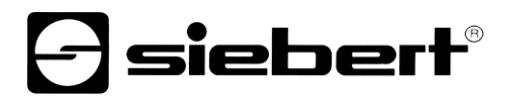

Lagertemperatur -25...70 °C

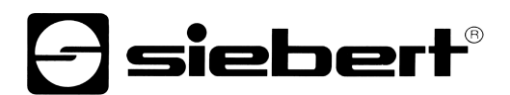

# **Abmessungen und Gewichte**

# **Serie XC50 – Einseitig ablesbare Geräte**

Die folgende Abbildung zeigt die Geräteversion XC50-096.032.G1-xxAx stellvertretend für die übrigen in der Tabelle aufgeführten Geräte. Masse in mm. Die Gewichtswerte sind ungefähre Werte in kg.

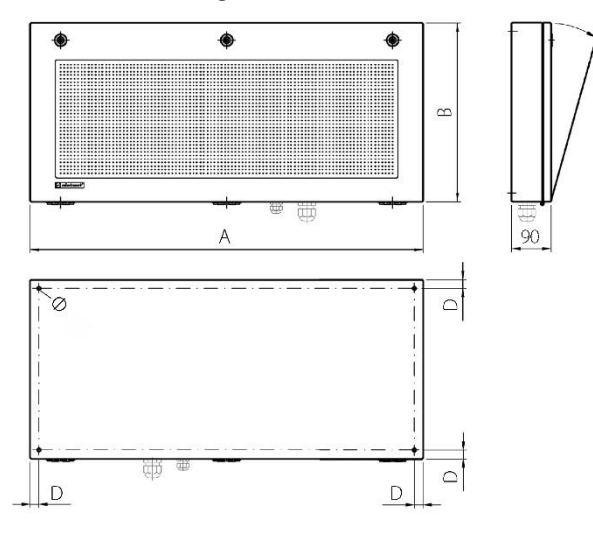

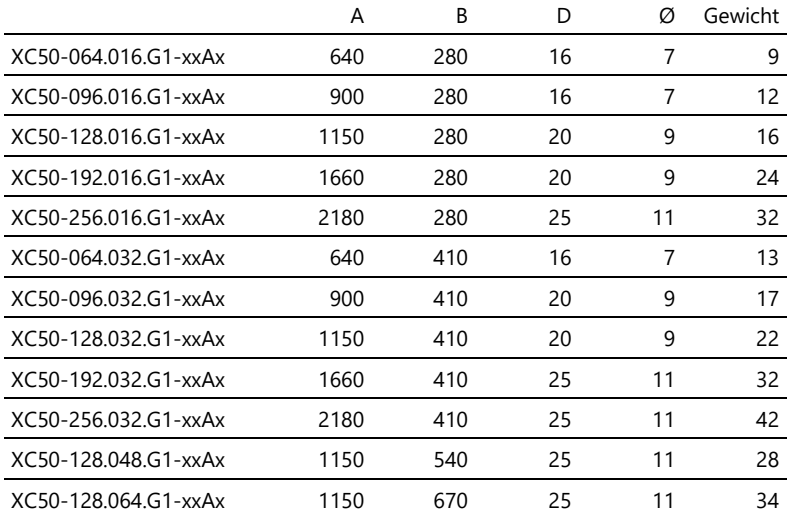

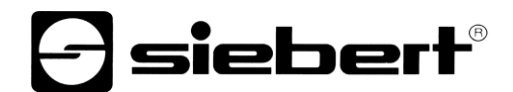

Die folgende Abbildung zeigt die Geräteversion XC50-192.048.G1-xxEx stellvertretend für die übrigen in der Tabelle aufgeführten Geräte. Masse in mm. Die Gewichtswerte sind ungefähre Werte in kg.

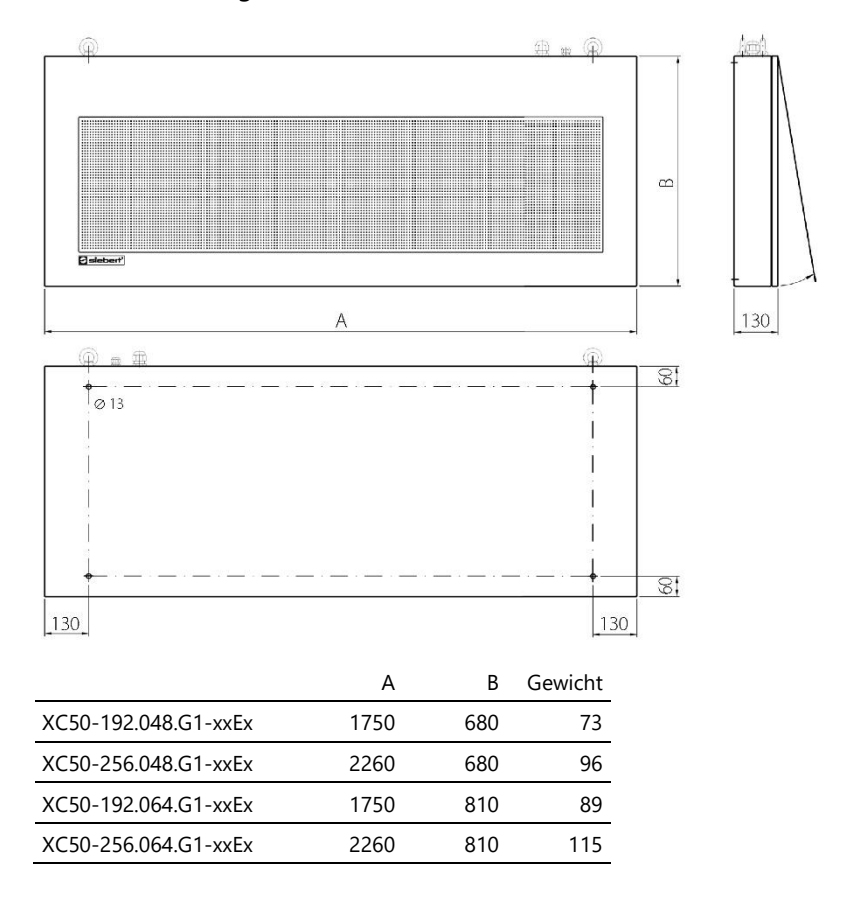

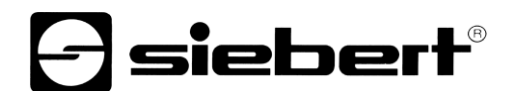

# **Serie XC50 – Zweiseitig ablesbare Geräte**

Folgende Abbildung zeigt die Geräteversion XC50-096.032.G2-xxDx stellvertretend für die übrigen in der Tabelle aufgeführten Geräte. Masse in mm. Die Gewichtswerte sind ungefähre Werte in kg.

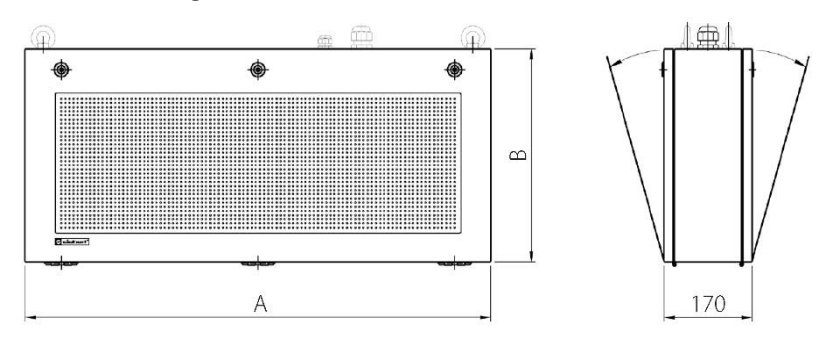

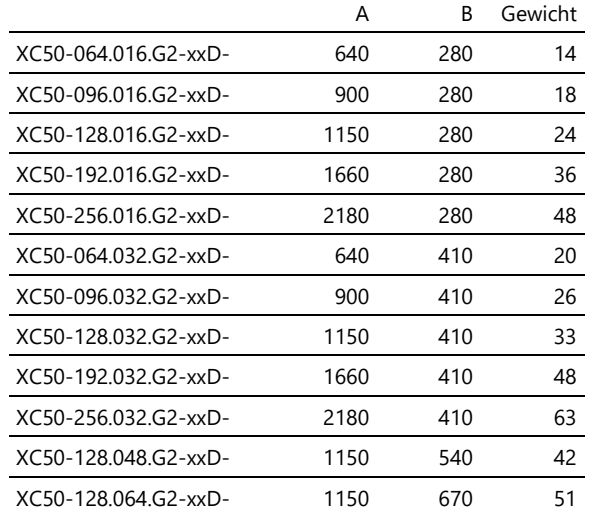
## *e* siebert®

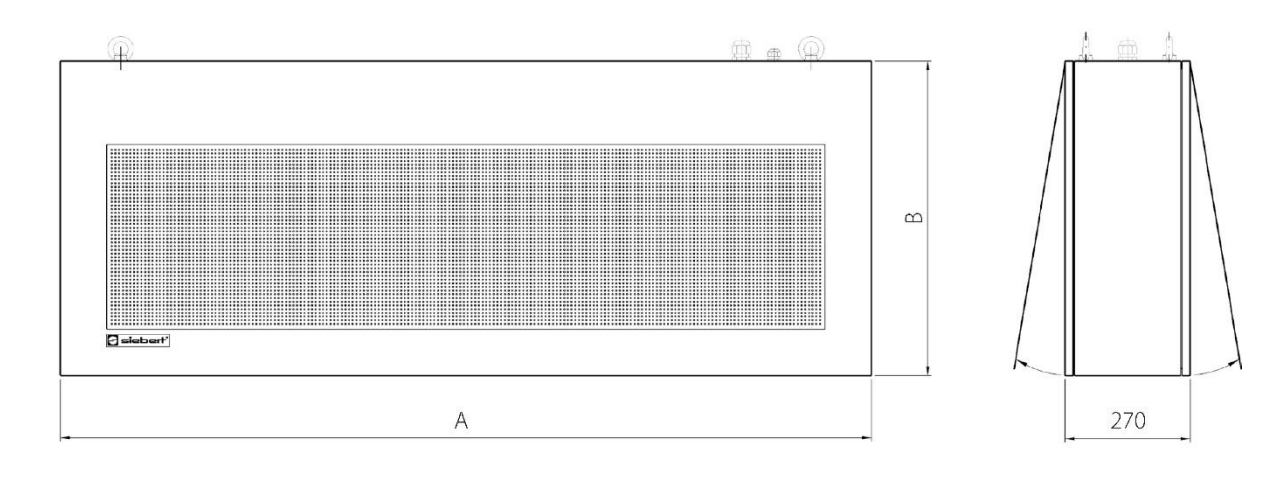

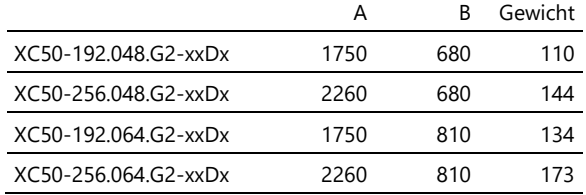

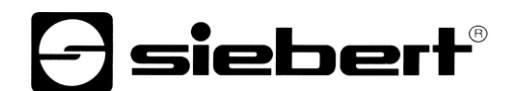

## **Serie XC55**

Die folgende Abbildung zeigt die Geräteversion XC55-096.032.G1-xxAx stellvertretend für die übrigen in der Tabelle aufgeführten Geräte. Masse in mm. Die Gewichtswerte sind ungefähre Werte in kg.

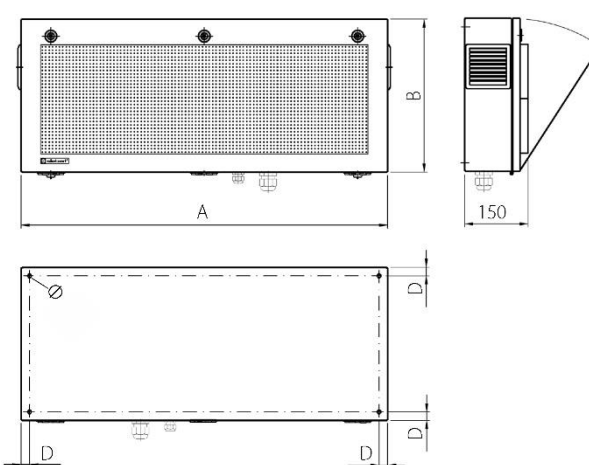

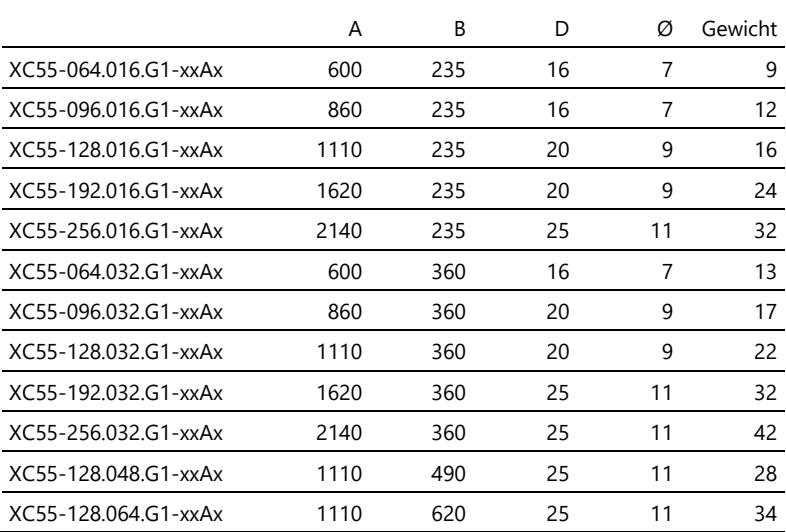

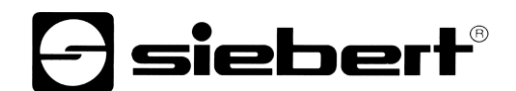

## **Serie XC55**

Die folgende Abbildung zeigt die Geräteversion XC55-192.048.G1-xxEx stellvertretend für die übrigen in der Tabelle aufgeführten Geräte. Masse in mm. Die Gewichtswerte sind ungefähre Werte in kg.

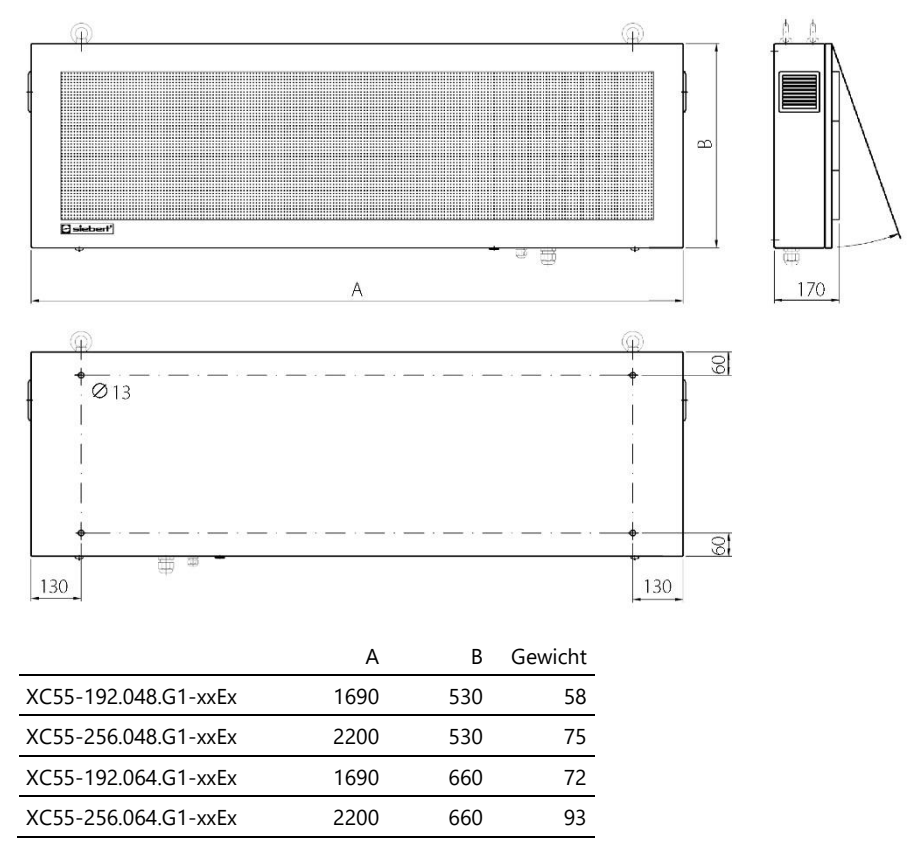